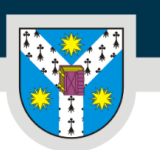

# **Ghid de utilizare a platformei de admitere online la Universitatea "Alexandru Ioan Cuza" din Iași (UAIC) 2023**

**eadmitere.uaic.ro**

# **CUPRINS:**

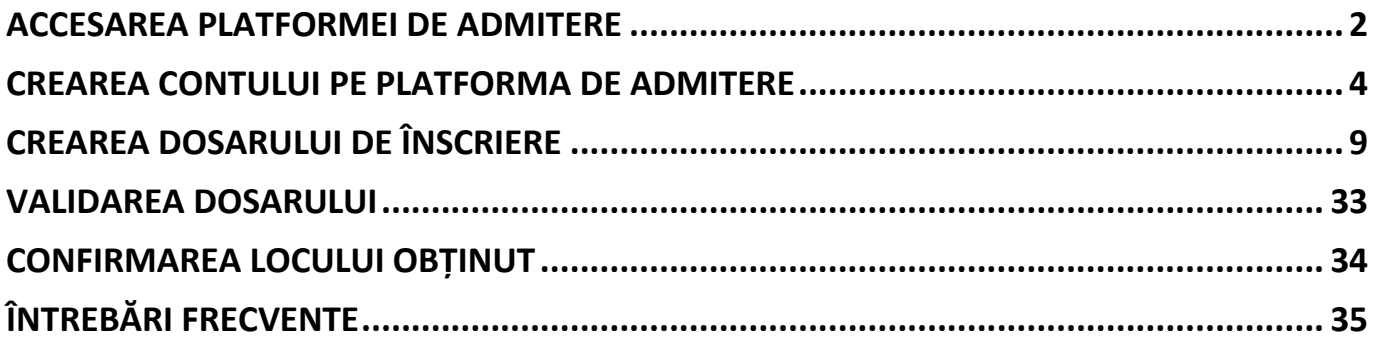

**Prezentul ghid a fost elaborat în cadrul proiectului FDI – Domeniul 1 – "Incluziune socială pentru o educație echitabilă" [EDev], cod proiect: CNFIS-FDI-2023-F-0577**

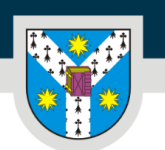

Bun venit pe platforma de admitere online a primei Universități a României, Universitatea "Alexandru Ioan Cuza" din Iași (UAIC).

Aici îți explicăm cum să utilizezi platforma de admitere online prin intermediul căreia te poți înscrie la concursul de admitere de la UAIC.

# **ACCESAREA PLATFORMEI DE ADMITERE**

<span id="page-1-0"></span>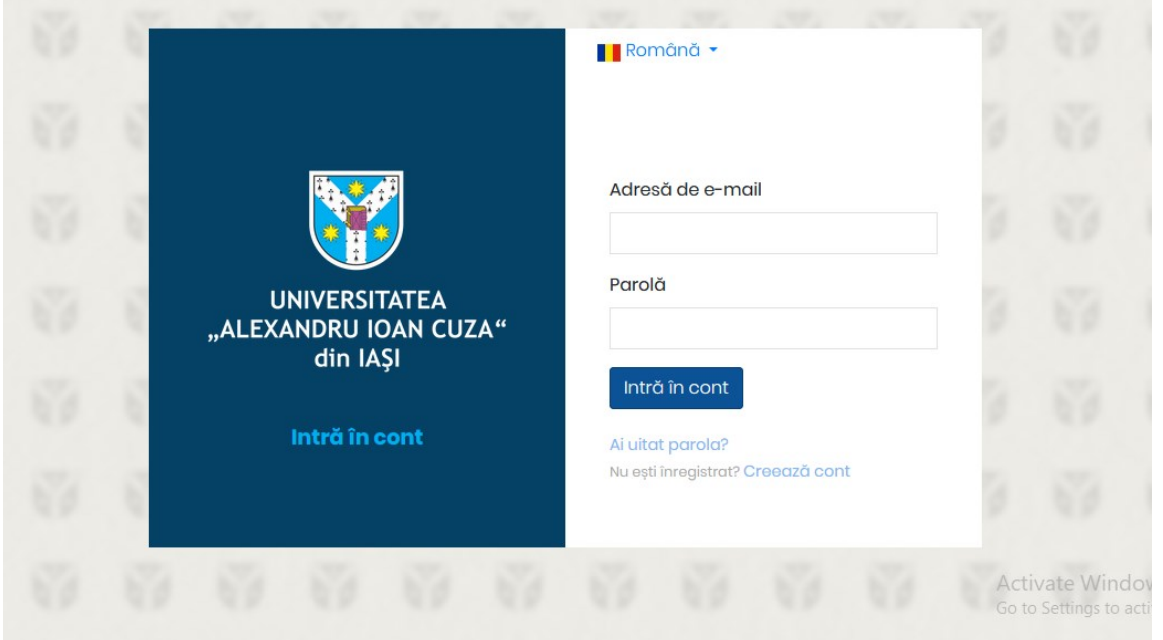

Accesezi platforma de înscriere online aici: **[https://eadmitere.uaic.ro](https://eadmitere.uaic.ro/)**

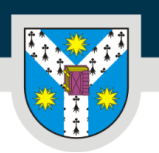

www.uaic.ro

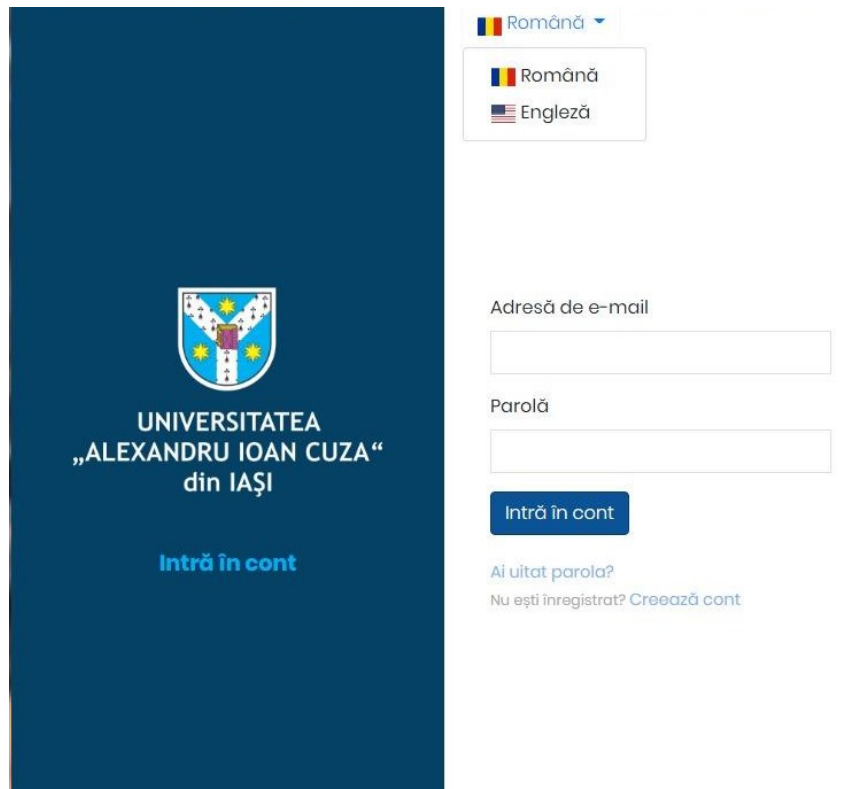

Poți alege limba de utilizare a platformei selectând română/engleză din bara din partea de sus a paginii.

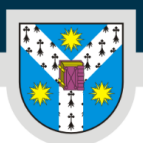

www.uaic.ro

## **CREAREA CONTULUI PE PLATFORMA DE ADMITERE**

<span id="page-3-0"></span>Dacă nu ești deja înregistrat pe platformă, trebuie să apeși pe butonul "Creează cont" din partea de jos a paginii, ceea ce te va redirecționa spre pagina în care vei introduce datele tale pentru crearea unui nou cont.

# Nu ești înregistrat? Creează cont

Urmează să completezi câmpurile pentru înregistrare cu nume, prenume, adresa ta de email, data nașterii și să îți setezi o parolă.

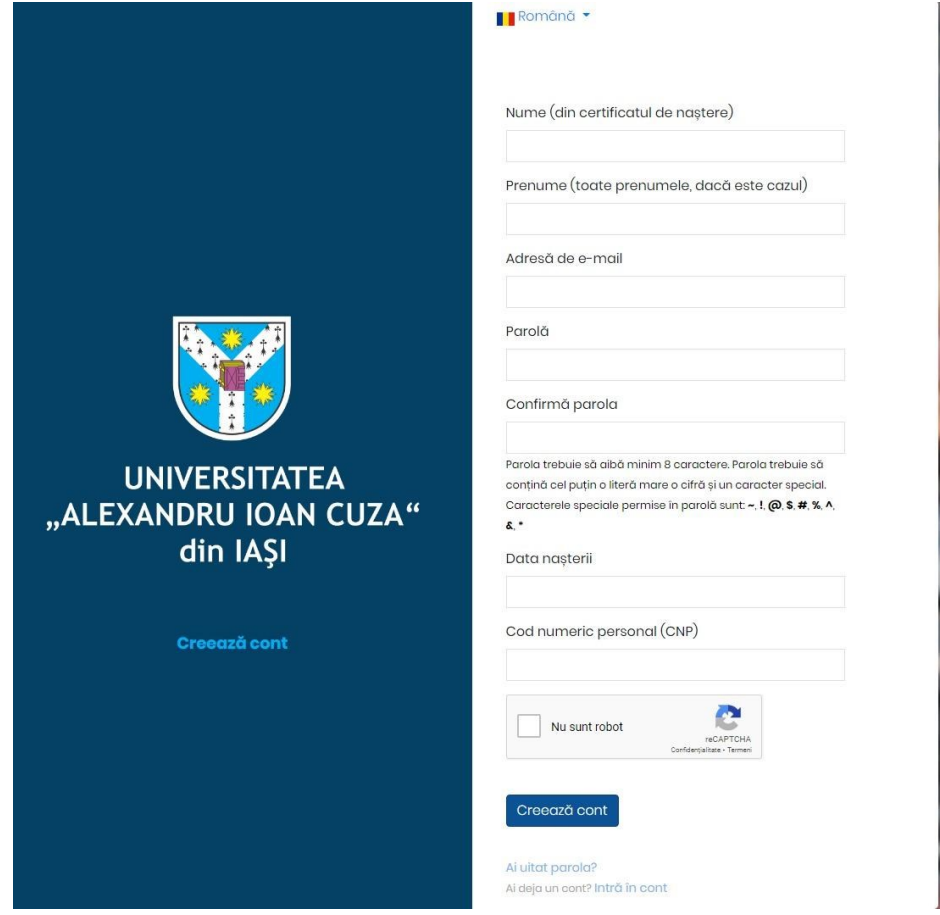

**Este foarte important ca adresa de e-mail pe care o folosești la crearea contului pe platforma de admitere să fie una pe care o verifici constant, pentru că prin intermediul acelei adrese vom comunica și îți vom trimite notificări cu privire la procesul de admitere.**

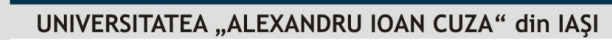

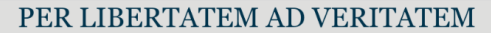

#### Atenție la regulile de scriere a parolei!

Parola trebuie să aibă minim 8 caractere. Parola trebuie să contină cel putin o literă mare o cifră și un caracter special. Caracterele speciale permise în parolă sunt: ~, !, @, \$, #, %, ^, & \*

#### Pentru a finaliza crearea contului tău, trebuie să bifezi "Nu sunt un robot" și să apeși

# **butonul** Creează cont

În continuare, va fi afișată **NOTA DE INFORMARE CU PRIVIRE LA PRELUCRAREA ȘI STOCAREA DATELOR CU CARACTER PERSONAL.** Tot ce trebuie să faci este să citești textul notei

de informare și să bifezi, la final, căsuța sunt de acord , pentru a-ți exprima acordul cu privire la prelucrarea și stocarea de către UAIC a datelor tale cu caracter personal.

Următorul mesaj va fi afișat pe pagina principală a platformei de admitere:

**■ Română** ▼

· Înainte de a continua, verificați adresa dvs. de email pentru un link pentru activarea contului. Dacă nu ați primit e-mailul de verificare și confirmare vă rugăm să vă autentificați și să urmați instrucțiunile.

Astfel, trebuie să accesezi contul tău de e-mail a cărui adresă ai folosit-o pentru înregistrarea pe platforma de admitere și să găsești e-mailul primit de la noi. Verifică și la Spam/Junk sau în foldere precum Oferte/Actualizări, dacă nu îl vizualizezi direct în Inbox. E-mailul are ca subiect *"Validează adresa de e-mail"* și este transmis de pe adresa automată inscriere@uaic.ro

ATENȚIE! Dacă nu găsești e-mailul de validare sau întâmpini probleme cu crearea contului, ne poți transmite un e-mail la **adresa** [inscriere@uaic.ro](mailto:inscriere@uaic.ro) **.**

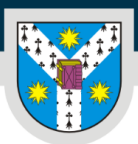

Așa arată e-mailul pe care îl vei primi:

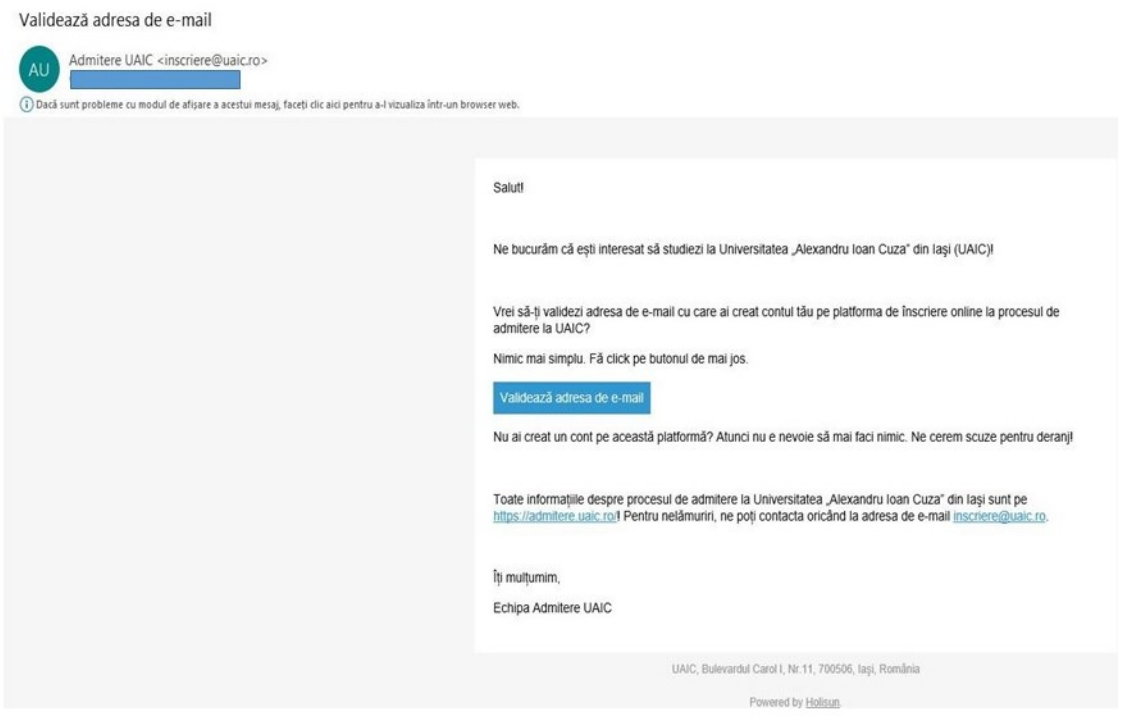

În e-mailul primit pe adresa de e-mail cu care ai creat contul tău pe platforma de admitere vei găsi

Validează adresa de e-mail butonul

Un simplu click pe acest buton finalizează procesul de înregistrare pe platforma de admitere online a UAIC, iar acum poți să creezi primul tău dosar de înscriere.

Validarea adresei de e-mail te va redirecționa automat în pagina contului tău, de unde poți crea dosare de înscriere pentru programele de studii universitare dorite.

Din acest moment, de câte ori vei dori să intri pe platforma de admitere, te vei conecta cu datele contului creat acum: adresa de e-mail aleasă și parola creată de tine.

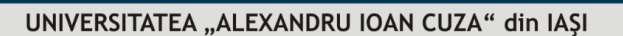

#### PER LIBERTATEM AD VERITATEM

www.uaic.ro

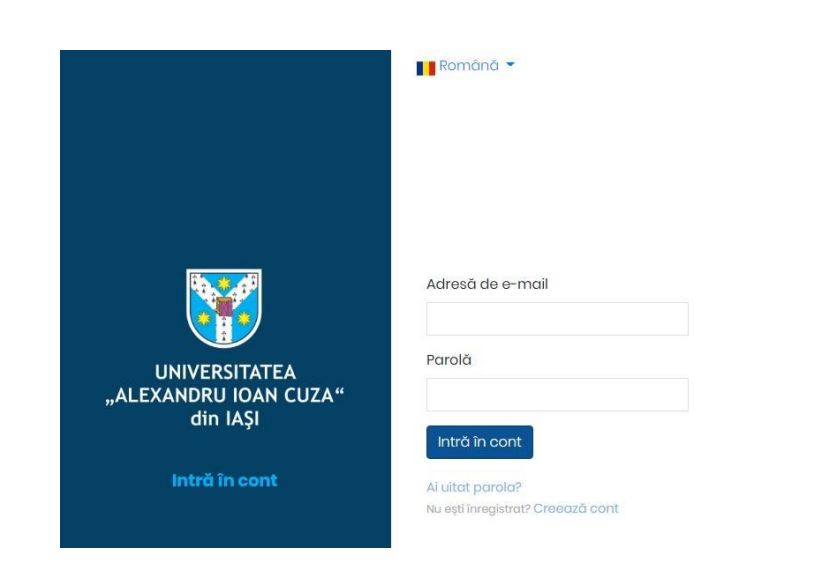

În cazul în care nu îți mai amintești parola creată, poți accesa butonul *"Ai uitat parola?"*, introduci adresa de e-mail utilizată la crearea contului, apeși butonul "Trimite link de recuperare".

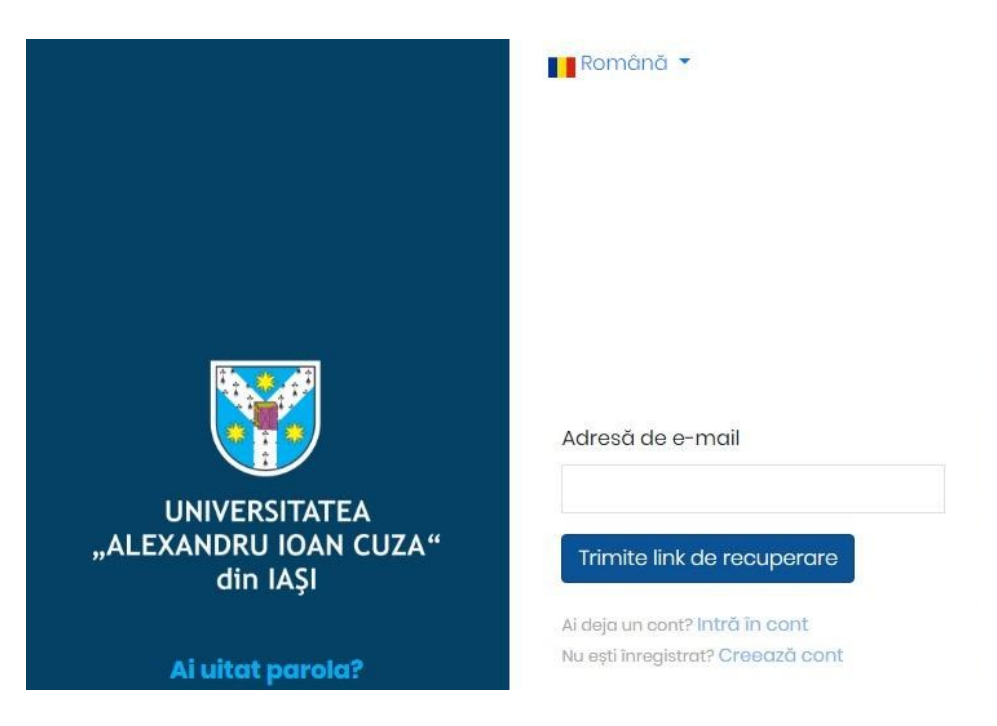

și vei primi la această adresă un e-mail cu subiectul *"Notificare de resetare a parolei"*, cu un link valabil 60 de minute, prin intermediul căruia vei putea seta o nouă parolă.

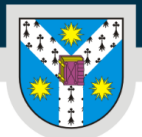

www.uaic.ro

#### Notificare de resetare a parolei

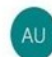

Admitere UAIC <inscriere@uaic.ro>

(1) Dacă sunt probleme cu modul de afișare a acestui mesaj, faceți clic aici pentru a-l vizualiza într-un browser web.

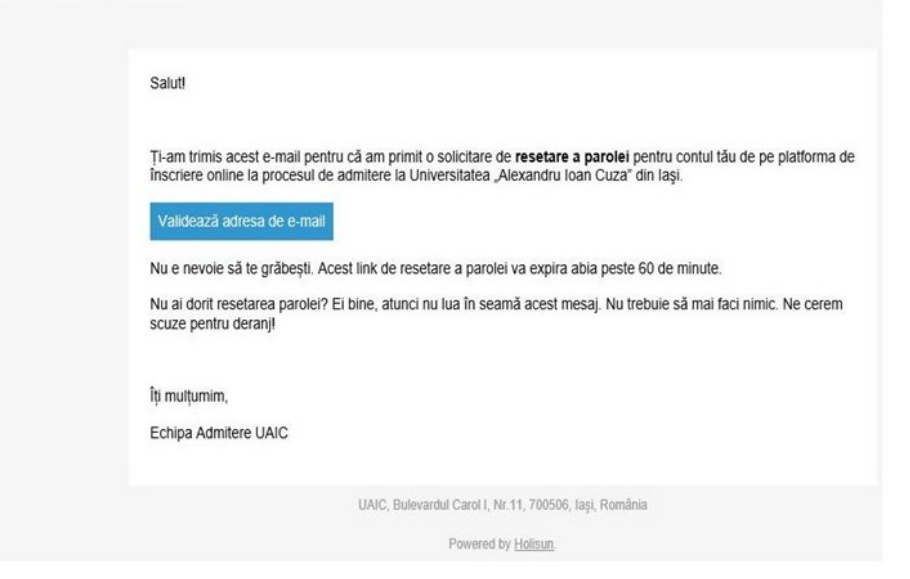

<span id="page-8-0"></span>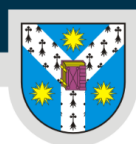

# **CREAREA DOSARULUI DE ÎNSCRIERE**

Accesând contul tău din platforma de admitere, în partea din dreapta, sus, ai două secțiuni:

- **Dosar nou**  pe care îl vei utiliza pentru crearea unui dosar nou de înscriere;
- **Dosarele mele -** pentru vizualizarea dosarelor pe care ai început deja să le creezi/pe care le-ai creat sau depus deja.

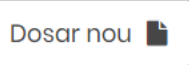

După ce apeși pe butonul , urmează să alegi categoria de candidați în care te afli (români sau români de pretutindeni). Românii de pretutindeni sunt etnicii români din alte țări (Republica Moldova, Ucraina) care concurează pe locuri separate față de candidații români.

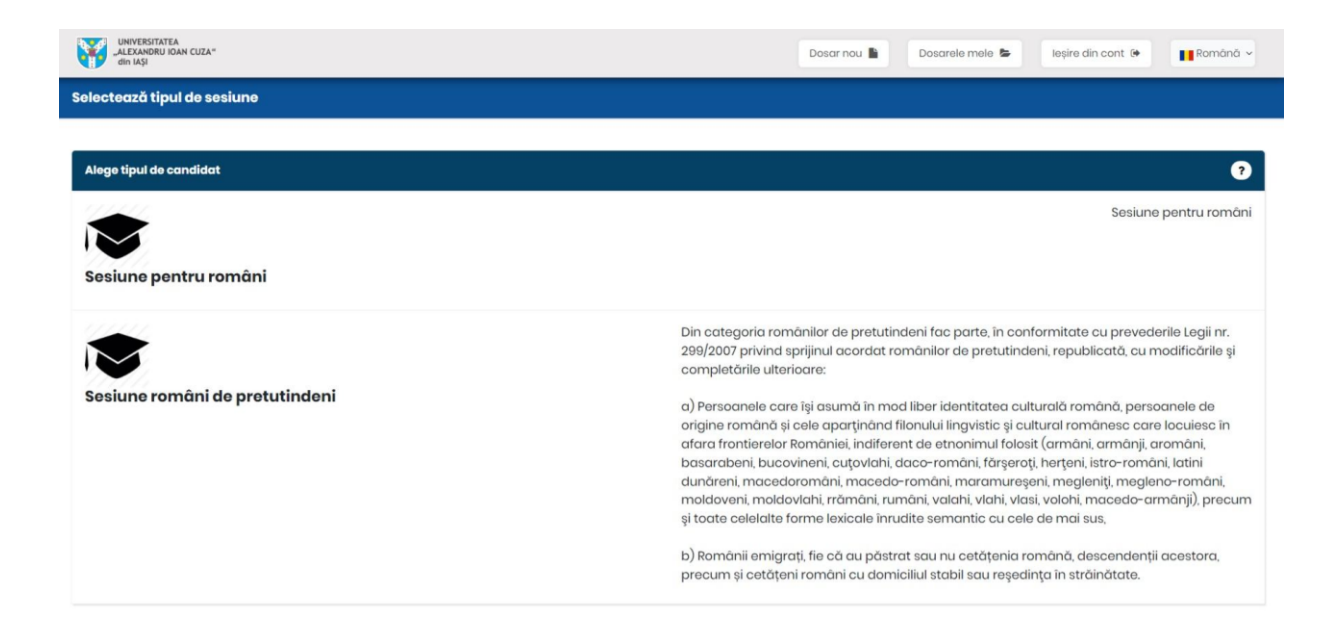

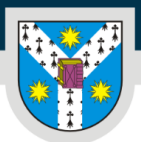

După ce ai selectat categoria de candidați, poți selecta facultatea în cadrul căreia dorești să studiezi.

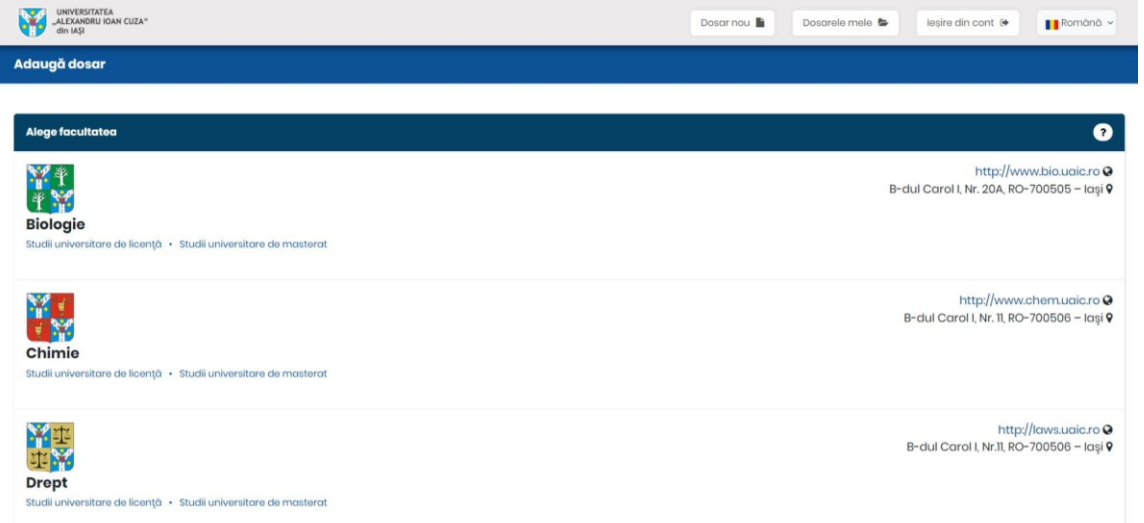

**[AICI](https://admitere.uaic.ro/)** poți consulta lista tuturor programelor de studii universitare din cadrul celor **15 facultăți** ale **Universității "Alexandru Ioan Cuza" din Iași (UAIC)**.

Pe platforma de admitere vei vedea lista cu facultățile UAIC și, în cadrul acestora (după ce faci click pe numele facultății de care ești interesat), alegând ciclul de studii universitare pentru care vrei să optezi (făcând click pe denumirea ciclului de studii - licență, masterat), vei găsi mai multe sesiuni de admitere, dedicate anumitor programe/domenii de studii universitare. Fiecare candidat va putea depune "dosare" electronice de admitere în cadrul mai multor sesiuni electronice de admitere deschise pe platforma digitală, în funcție de programele de studii universitare de care este interesat. În cadrul aceleiași sesiuni de admitere, un candidat va putea depune cel mult un dosarÎn cadrul unui dosar depus, poți selecta mai multe opțiuni de programe de studii universitare de care ești interesat, derulate *în cadrul aceleiași facultăți*.

#### **Atenție!**

Un candidat poate fi admis și poate parcurge un singur program de studii universitare **pe loc finanțat de la bugetul de stat la același ciclu de studii universitare**, respectiv poate parcurge cel mult **două** programe de studii universitare în paralel.

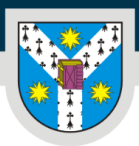

www.uaic.ro

## ● **să alegi facultatea**

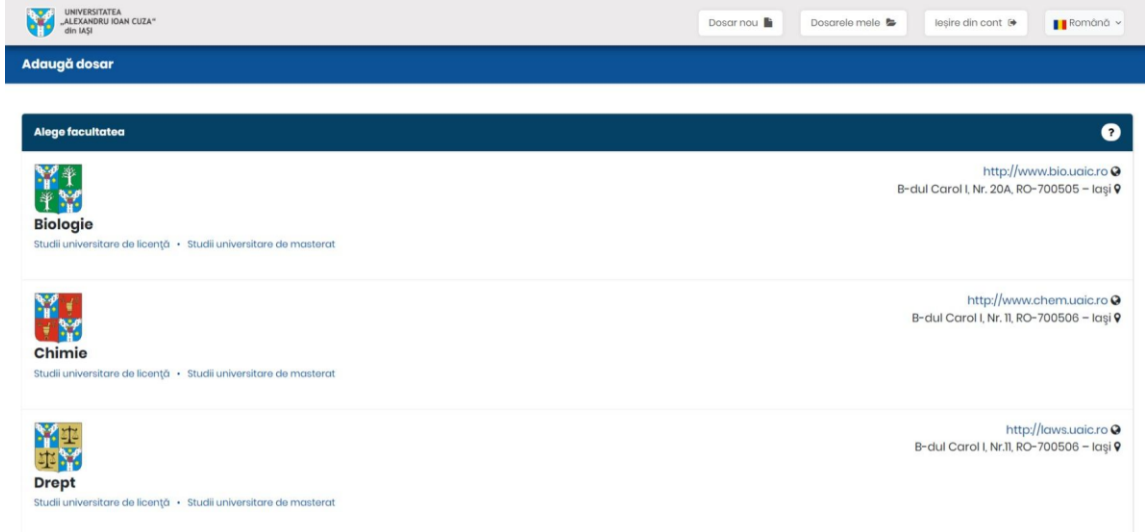

● **să alegi ciclul de studii universitare - licență/masterat**

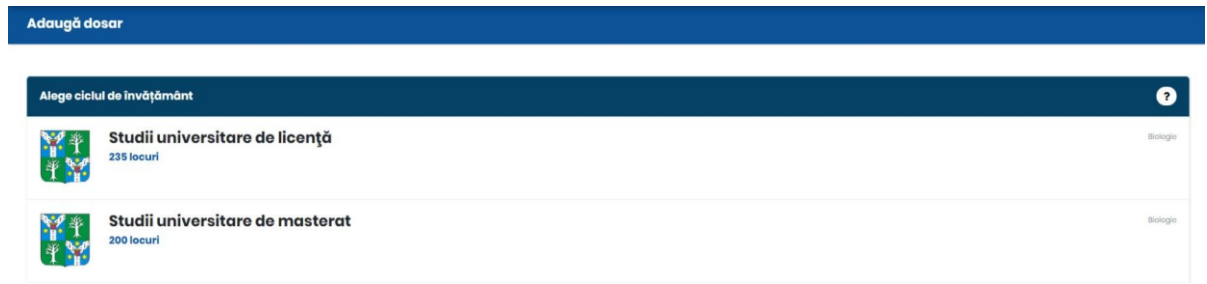

● **să alegi sesiunea de admitere**

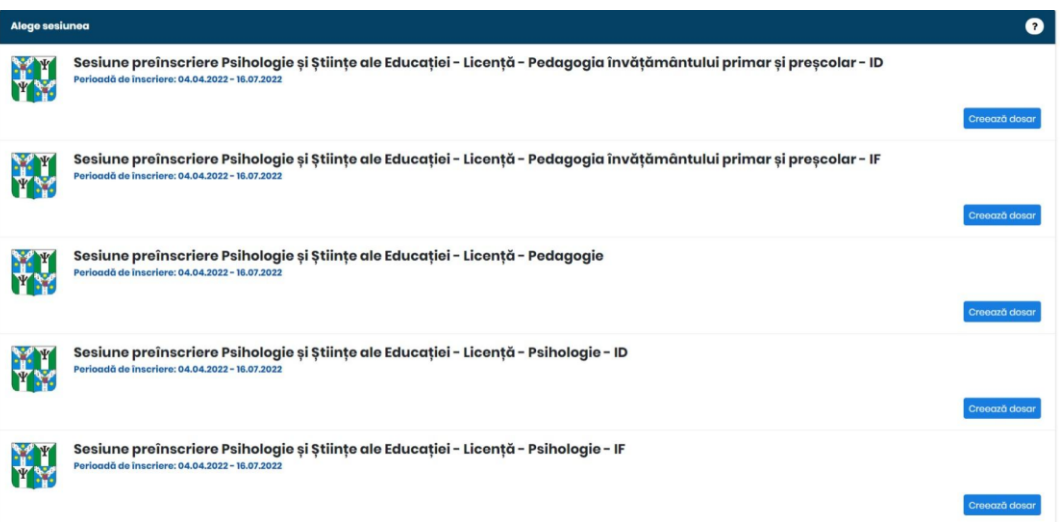

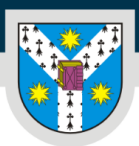

www.uaic.ro

#### **Pentru fiecare ciclu de studii universitare vei identifica mai multe sesiuni de admitere.**

După ce ai ales sesiunea de admitere corespunzătoare programului/programelor de studii

universitare care te interesează, trebuie să apeși butonul **Creează dosar** pentru a crea un dosar de înscriere.

Vei vedea secțiunile dosarului tău, în care vei putea completa cu datele și documentele necesare înscrierii:

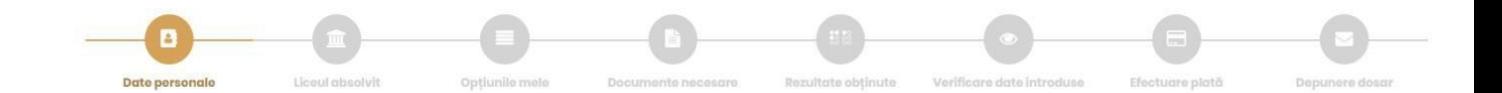

**Atenție!** În cadrul fiecărei pagini trebuie să te asiguri că salvezi informațiile introduse. Pentru a salva datele introduse sau modificate, trebuie să apeși butonul "Salvează" din **partea de jos a paginii! Trecerea la un alt pas nu salvează modificările.**

**Secțiunea** *Date personale* conține rubrici intitulate:

● **Date personale**

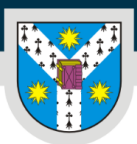

PER LIBERTATEM AD VERITATEM

www.uaic.ro Nume (din certificatul de naștere): \* Nume (după căsătorie, dacă este cazul): Prenume (toate prenumele, dacă este cazul): Data nașterii: Țară natală: Județul natal: \* Locul nașterii:<sup>\*</sup> Naționalitate: Etnie: Cetățenie:\* Sex:" Număr de telefon: Număr de telefon alternativ: Sunt de accord să-mi fie afișat numele și prenumele pe listele de admitere:

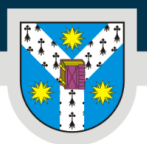

www.uaic.ro

La unele câmpuri ai posibilitatea de a selecta "ALTĂ OPȚIUNE" (spre exemplu, dacă selectezi o altă țară natală în afară de România). După selectarea "ALTĂ OPȚIUNE", sub acest câmp se va deschide altul, necompletat, unde trebuie să introduci manual propria opțiune, dacă aceasta nu se află în listele de opțiuni prestabilite din platformă.

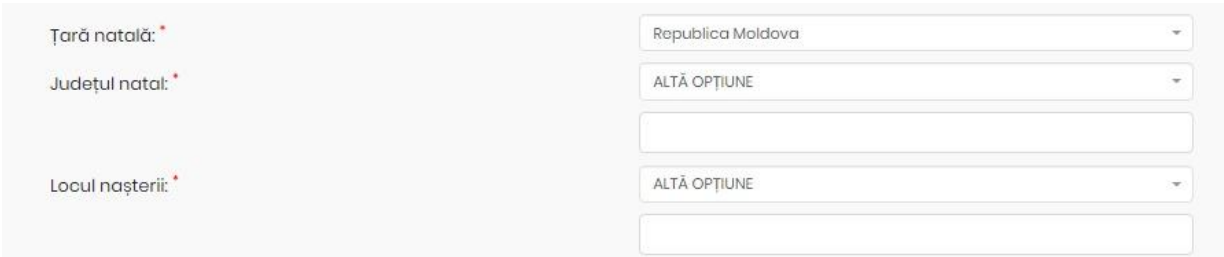

**Atenție! Toate câmpurile care au la finalul lor un asterisc roșu sunt obligatoriu de completat/bifat!**

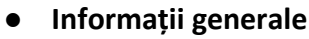

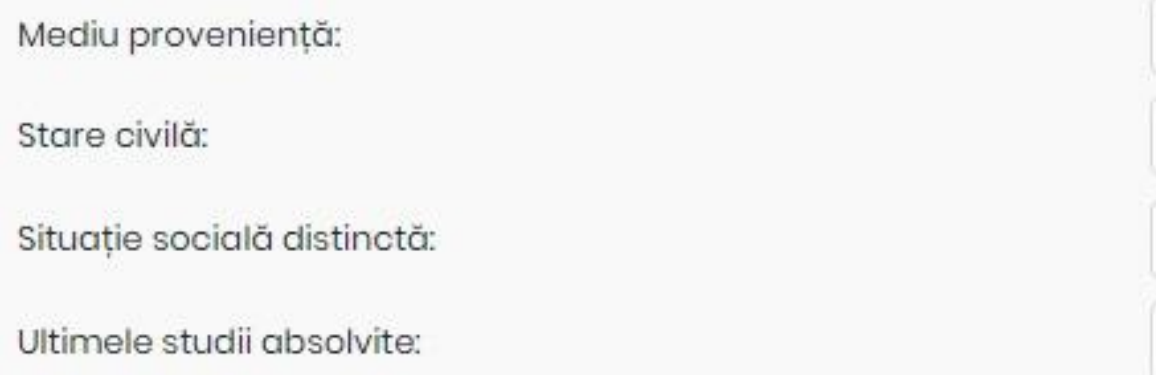

După completarea mediului de proveniență, a stării civile, a situației sociale distincte (poți alege din mai multe variante, în funcție de situația personală, existând, de asemenea, opțiunea de a preciza că "nu este cazul") și ultimele studii absolvite - preuniversitare/universitare, urmează **o serie de întrebări** la care trebuie să răspunzi cu mare atenție.

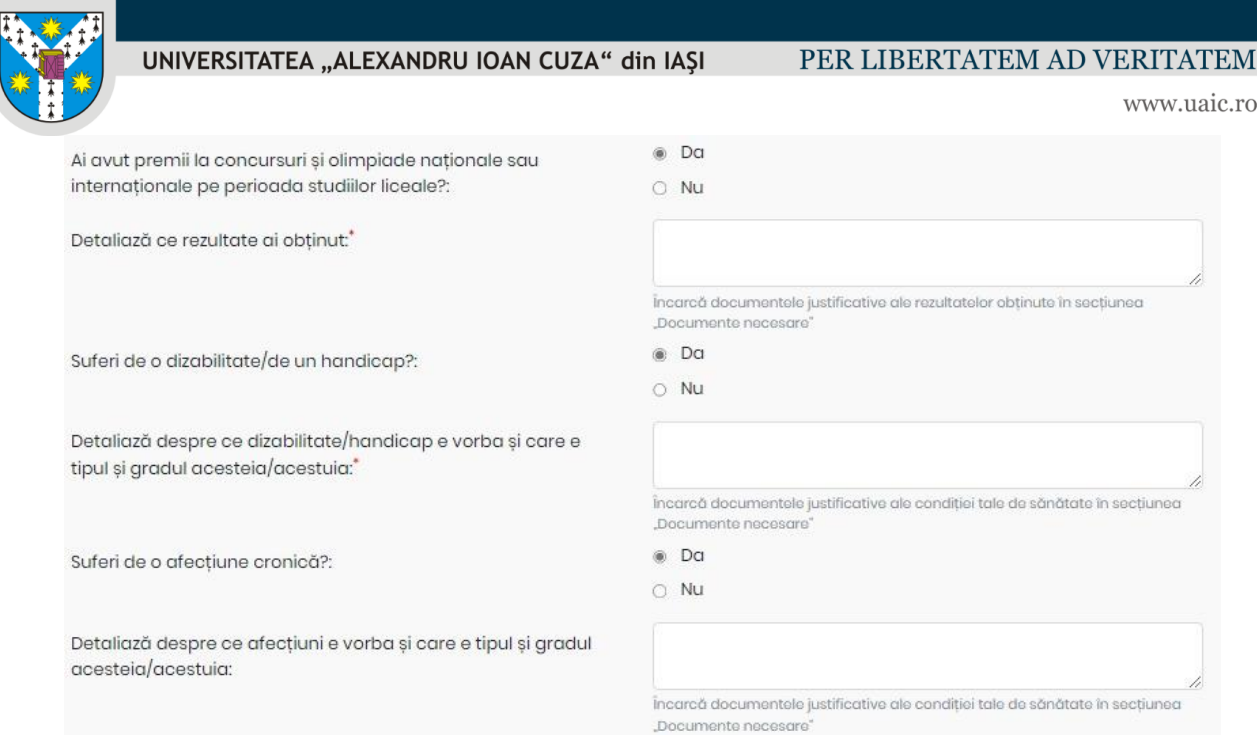

Dacă răspunsul tău este "Da" la oricare dintre aceste întrebări, un nou câmp necompletat se va deschide automat, iar tu va trebui să oferi **informații detaliate** despre contextul corespunzător. De asemenea, va trebui **să încarci documentele justificative** pentru câmpul la care ai răspuns afirmativ în secțiunea *"Documente necesare".*

Pentru a beneficia de un **loc de cazare în căminele UAIC** în anul universitar 2023-2024, primul pas pe care trebuie să îl parcurgi este să bifezi "Da" în căsuța corespunzătoare.

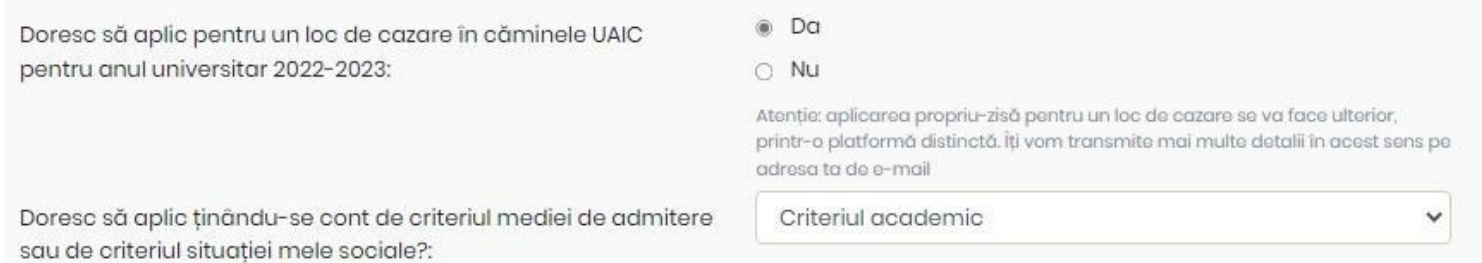

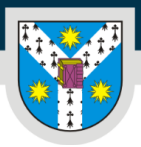

PER LIBERTATEM AD VERITATEM

www.uaic.ro

● **Adresa**

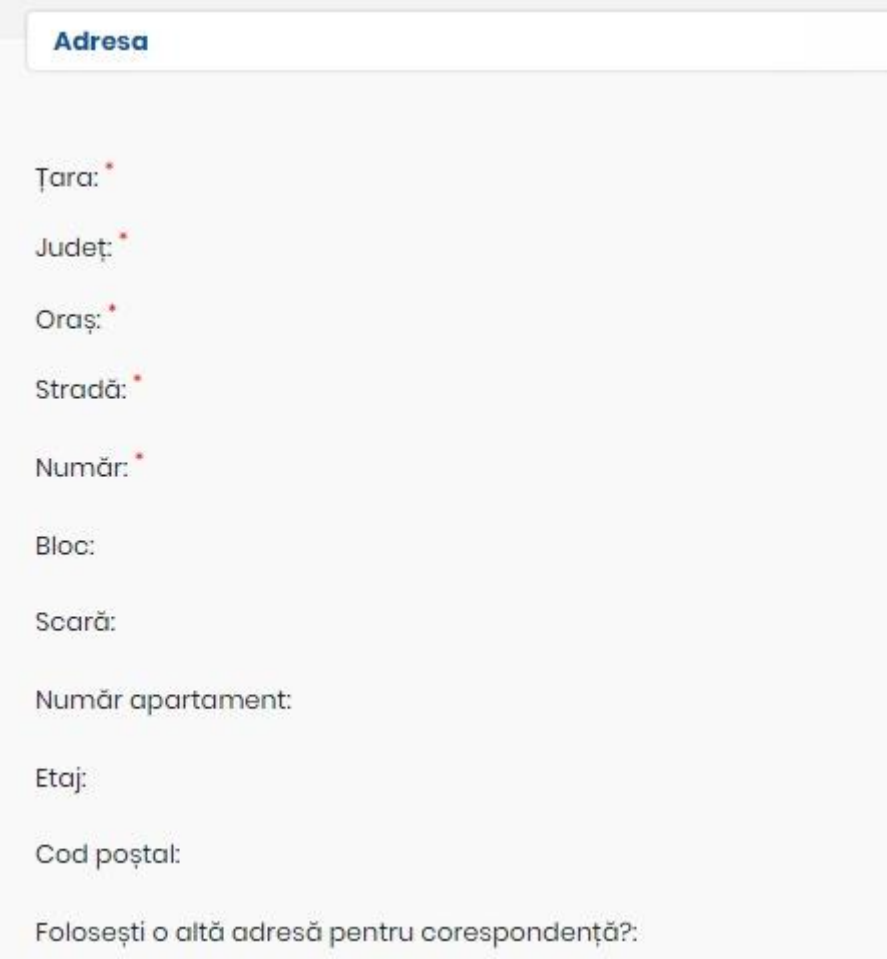

#### ● **Act de identitate**

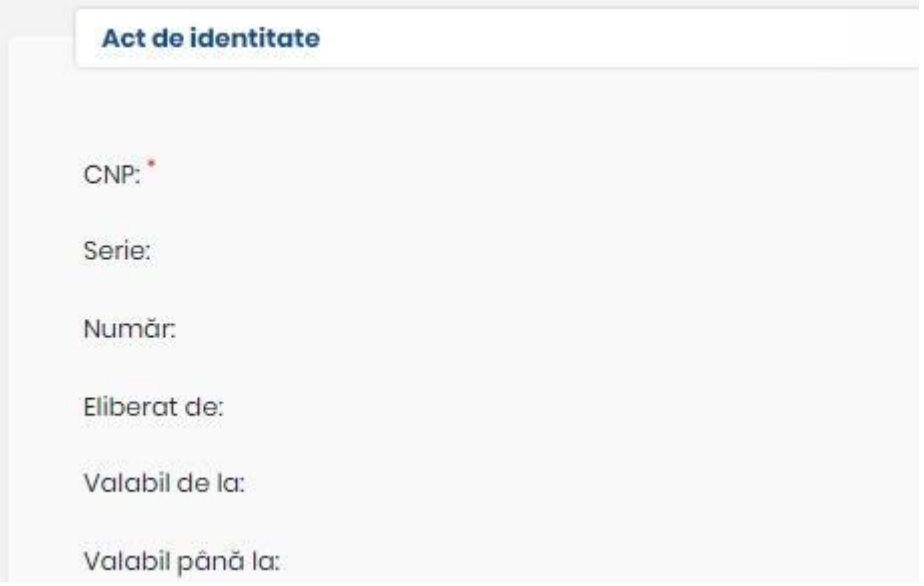

## **Câmpurile acestei rubrici se completează conform datelor din actul tău de identitate.**

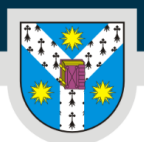

### **Înainte să treci la secțiunea următoare, nu uita să apeși !**

**Secțiunea** *Date părinți* se generează automat, după completarea și salvarea secțiunii de date personale.

Salvează

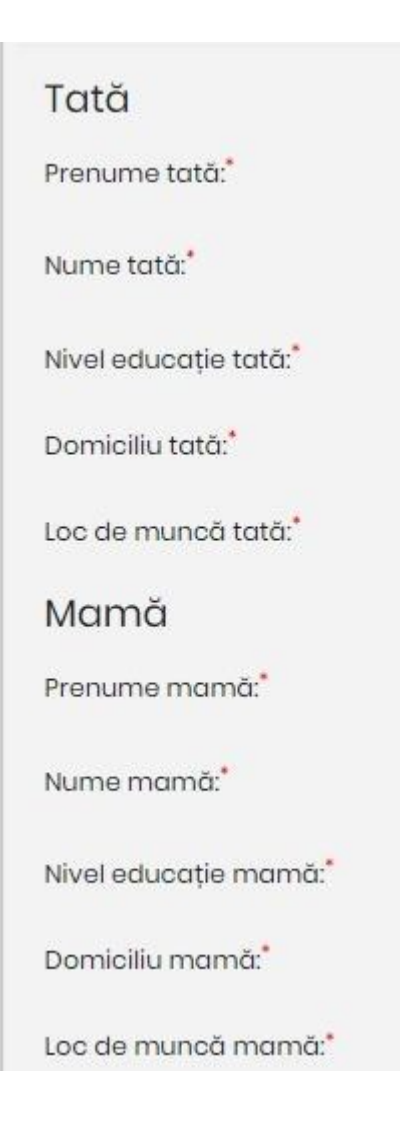

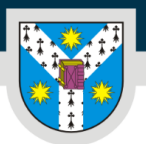

www.uaic.ro

După ce salvezi și datele din această secțiune, poți trece mai departe!

**Secțiunea** *Liceul absolvit (pentru ciclul de studii universitare de licență)/Studii universitare de licență absolvite (pentru ciclul de studii universitare de masterat)* conține câmpuri unde trebuie să ne informezi despre ultimele studii absolvite și eventuale studii nefinalizate, în derulare sau întrerupte.

➢ **Dacă te înscrii la un program de studii universitare de LICENȚĂ**, trebuie să completezi cu date despre studiile liceale absolvite și **diploma de bacalaureat obținută**.

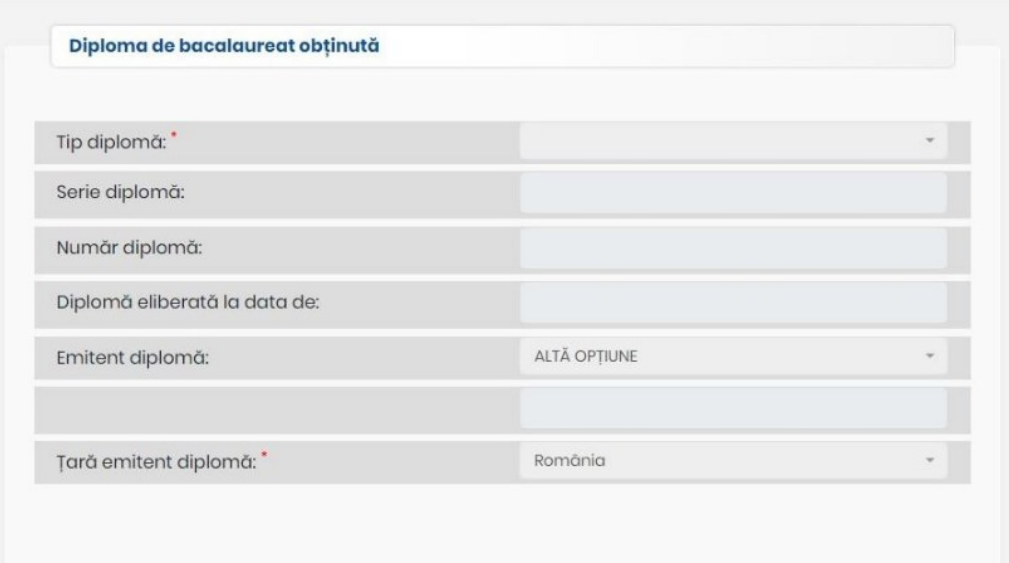

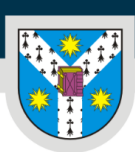

PER LIBERTATEM AD VERITATEM

www.uaic.ro

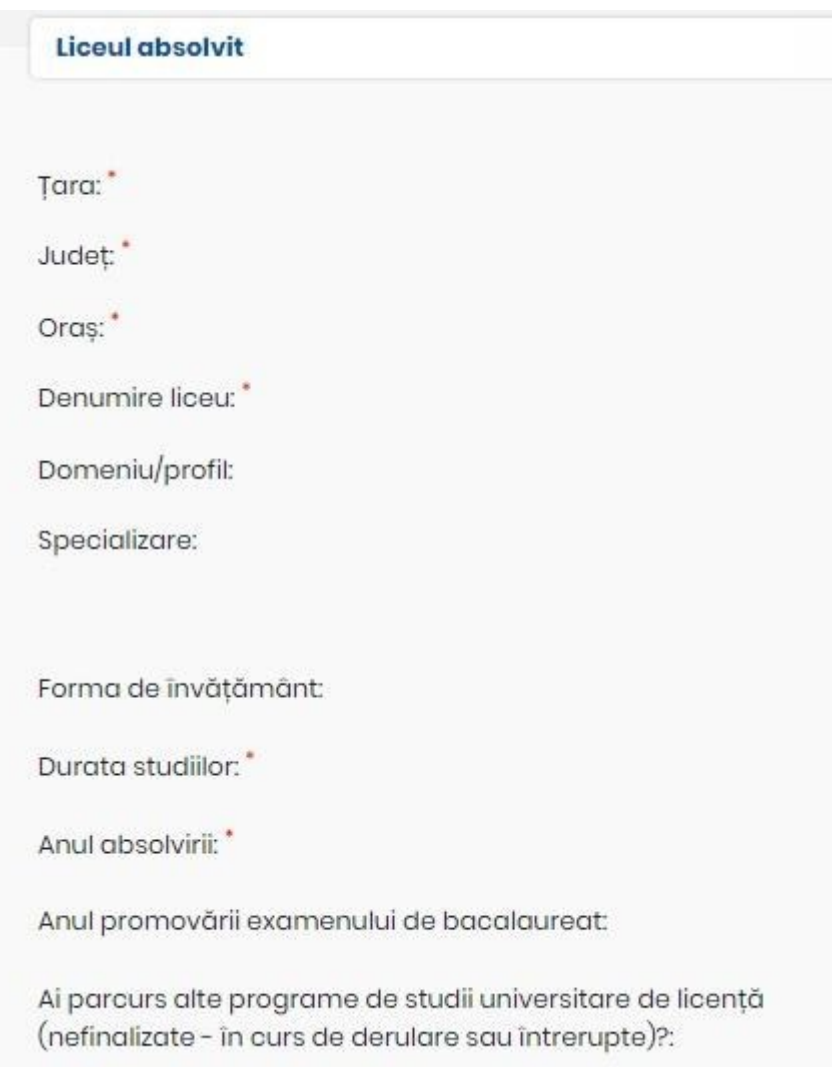

În cadrul fiecărui câmp ai opțiunea de a selecta **"ALTĂ OPȚIUNE"**, în caz că listele cu opțiuni prestabilite nu corespund datelor tale particulare, moment în care va apărea automat un câmp nou pe care **îl poți completa manual**.

În cazul în care ai promovat examenul de bacalaureat înainte de anul în curs, va trebui să selectezi și dacă ai mai parcurs alte programe de studii universitare de licență, în curs de derulare sau întrerupte, aici:

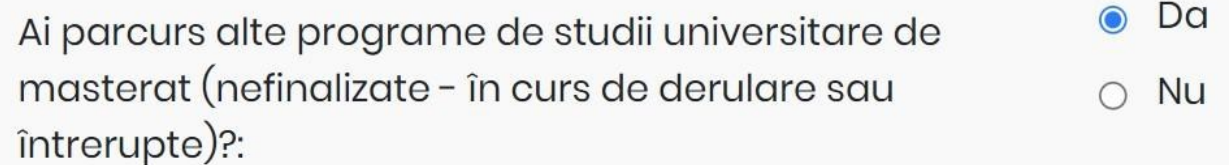

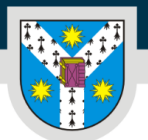

www.uaic.ro

Dacă ai bifat "Da", urmează ca în lista de secțiuni de la începutul paginii să se adauge una nouă, *Studii universitare în derulare/întrerupte***.** Regulile de completare a câmpurilor rămân aceleași, dar la această secțiune, cea mai importantă întrebare este despre forma de finanțare a studiilor pe care le-ai urmat deja:

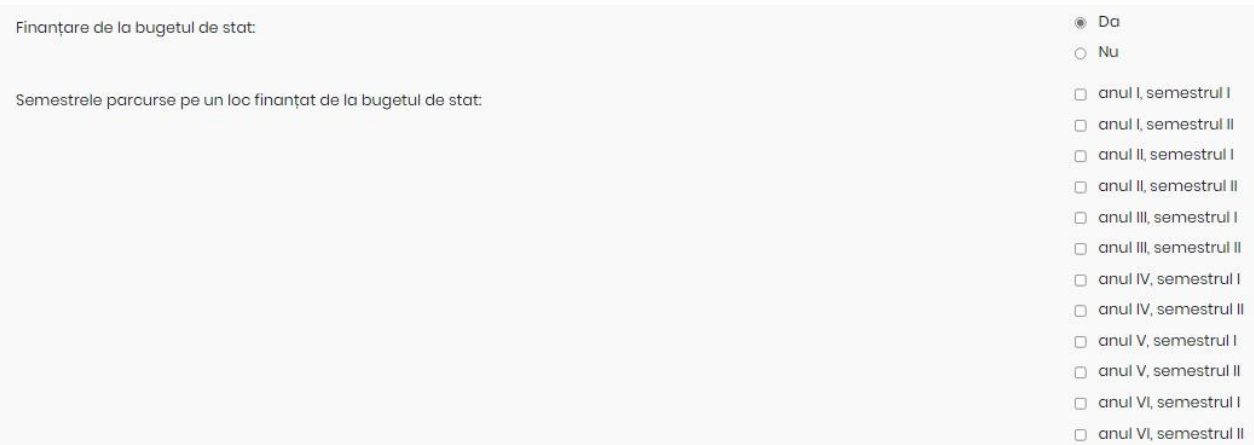

Dacă ai beneficiat de **un loc finanțat de la bugetul de stat** la studiile universitare de licență pe care le-ai parcurs, pe lângă bifarea opțiunii "Da", vei selecta și toate semestrele în care ai fost înmatriculat pe un astfel de loc.

În urma **clasificărilor anuale, poți ajunge de la un loc cu taxă la unul finanțat de la bugetul de stat**, dar doar în anii de studii în care nu ai beneficiat deja de finanțare de la bugetul de stat la un program de studii universitare din cadrul aceluiași ciclu de studii universitare.

**Dacă te înscrii la un program de studii universitare de MASTERAT**, trebuie **să completezi cu date despre studiile universitare de licență absolvite și diploma obținută.**

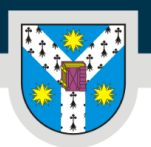

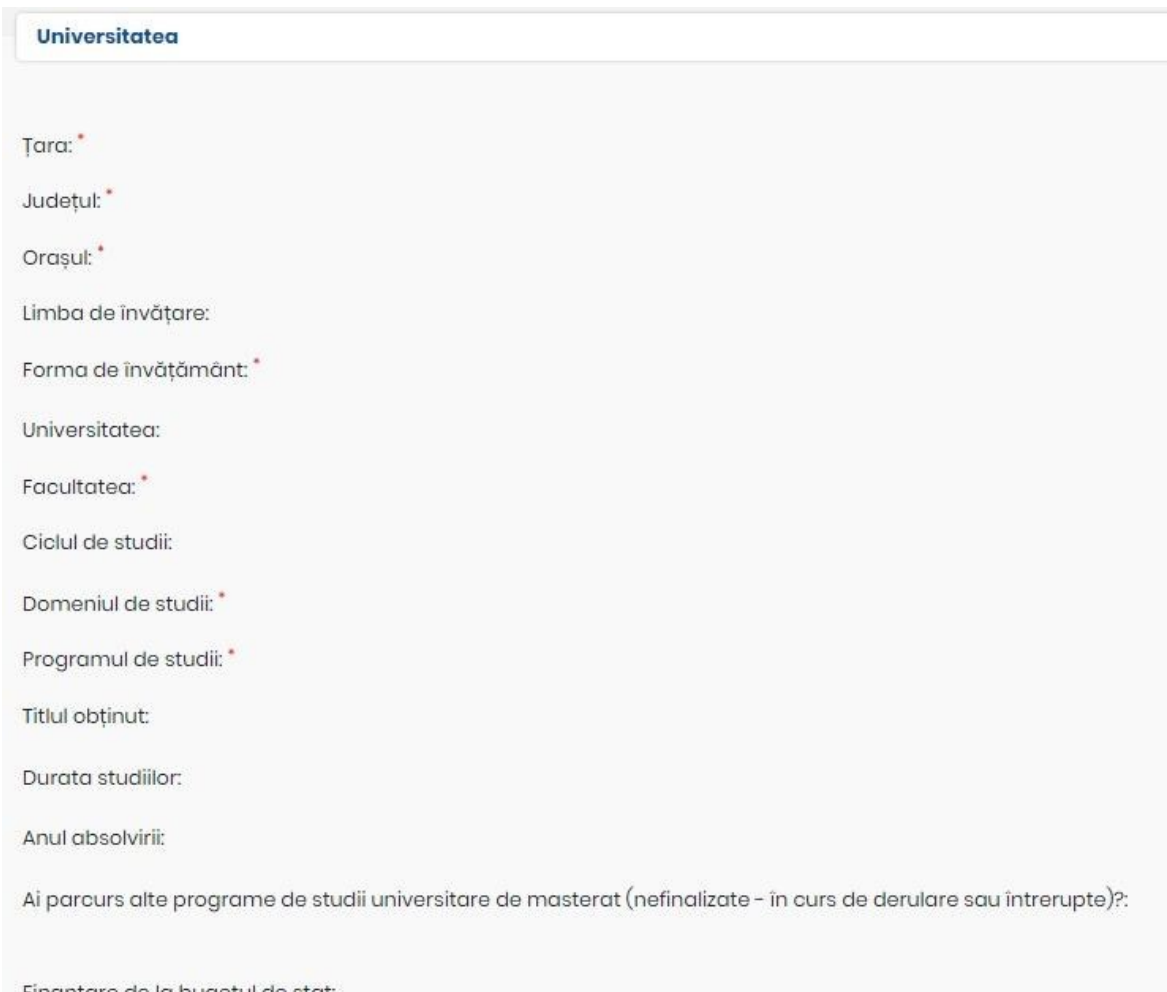

Finanțare de la bugetul de stat:

Pentru fiecare câmp ai opțiunea de a selecta "ALTĂ OPȚIUNE", în caz că listele cu opțiuni prestabilite nu corespund datelor tale particulare, moment în care va apărea automat un câmp nou pe care **îl poți completa manual**.

Salvează totul și continuă procesul prin alegerea opțiunilor!

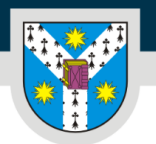

**Secțiunea** *Opțiunile mele* conține o coloană cu programele de studii universitare disponibile la sesiunea la care te-ai înscris și una cu opțiunile pe care le selectezi.

**PROGRAME DE STUDII UNIVERSITARE DISPONIBILE** 

OPȚIUNI SELECTATE ÎN ORDINEA PRIORITĂȚII

#### **Atenție!**

**Alegerea opțiunilor este poate cea mai importantă activitate din cadrul procesului de înscriere pentru admiterea la studii universitare.**

Printr-o opțiune înțelegem alegerea unui program de studii universitare împreună cu un tip de loc. Locurile pot fi finanțate de la bugetul de stat (fără taxă) sau pot fi cu taxă.

Îți recomandăm să **alegi și opțiuni cu taxă**, pe lângă cele finanțate de la bugetul de stat, pentru a te asigura că vei fi repartizat pe unul dintre locuri.

#### **Te rugăm să îți selectezi opțiunile cu atenție!**

Clasamentele se vor face în funcție de ordinea opțiunilor tale pe programe de studii și tipuri de locuri. Dacă nu vei selecta și opțiuni pe locuri cu taxă, nu vei fi distribuit pe aceste locuri în cazul în care nu vei fi eligibil pentru un loc finanțat de la bugetul de stat.

**Secțiunea** *Documente necesare* conține câmpuri în care trebuie să încarci fișierele cerute în cadrul fiecărei sesiuni, în format .PDF sau .JPG sau .PNG.

Câmpurile scrise **bold sunt obligatorii!**

#### **Atenție!**

Toate documentele e nevoie să fie încărcate față verso, chiar si cele care pe verso au o pagina albă.

Pentru ciclul de studii universitare de **licență**, sesiunea destinată **candidaților români și din state ale UE**, lista de documente necesare conține:

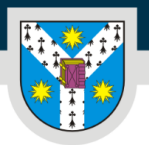

Adeverință care atestă parcurgerea unui alt program de studii universitare de licență

În cazul în care candidatul a mai parcurs un program de studii universitare de licență, finalizat sau nefinalizat la momentul depunerii dosarului (acesta trebuie să conțină numărul de semestre parcurse pe loc cu finanțare de la bugetul de stat sau cu taxă)

#### **0** Adeverință medicală\*

Eliberată în ultimele 6 luni, care să mentioneze starea de sânătate a candidatului (este/nu este în evidentă cu boli cronice și care sunt acestea, dacă este cozul)

#### O Carte de identitate\*

Buletin

#### Certificat de căsătorie

Sau documentul care atestă schimbarea numelui (dacă este cazul), tradus în limba română sau într-o limbă de circulație internațională

#### **O** Certificat de naștere\*

Tradus in limba română sau într-o limbă de circulație internațională

#### O Diplomă de bacalaureat sau echivalentă cu aceasta\*

Tradusă în limba română sau într-o limbă de circulație internațională - Față și versa

Documente justificative - afecțiune cronică

Dacă este cazul

Documente justificative - dizabilitate / handicap / cerințe educaționale speciale

Dacă este cazul

Documente justificative pentru rezultate la concursuri și olimpiade naționale și internaționale

Documentul de echivalare/recunoaștere a studiilor eliberat de Centrul Național pentru Recunoașterea și Echivalarea Diplomelor (CNRED)

Pentru candidații cu studii efectuate în străinătate care au obtinut atestatul de recunoastere emis de CNRED

Dosar pentru obtinerea documentului de recunoastere a studiilor efectuate in strainatate (care nu au obtinut atestatul de recunoastere emis de CNRED)

se incarca un singur fisier care contine documentele necesare enumerate pe site-ul www.cnred.edu.ro la sectiunea Echivalarea diplomei de Bac obținută în străinătate de cetățenii români (pentru diploma de bacaloureat) si la sectiunea Echivalarea studiilor superioare de licență efectuate în străi de cetățenii români (pentru diploma de licenta).

#### O Foaie matricolă sau supliment la diplomă - Studii liceale\*

Tradusă în limba română sau într-o limbă de circulație internațională

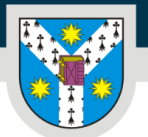

**Atenție!**

- Toate câmpurile care au la finalul lor un **asterisc roșu** sunt **obligatorii**!
- **Adeverința medicală tip** e necesar să fie eliberată în ultimele 6 luni și să menţioneze starea de sănătate a candidatului (este/nu este în evidenţă cu boli cronice și care sunt acestea, dacă este cazul). Candidații la Facultatea de Educație Fizică și Sport vor respecta cerințele specifice și vor depune la dosar o adeverință medicală din care să rezulte că persoana respectivă poate susține probele sportive, respectiv candidatul este apt din punct de vedere medical pentru domeniul Educație Fizică și Sport;
- Diploma de bacalaureat și foaia matricolă se încarcă față verso, în câmpuri separate. De aceea e important să scanezi separat fața și verso la cele două documente. În cazul în care vei încărca **adeverința de bacalaureat**, iar pe verso aceasta este goală, se va încărca pagina goală în câmpul corespunzător pentru aceasta;
- Adeverința care atestă parcurgerea unui alt program de studii universitare de licență trebuie să conțină **numărul de semestre** parcurse pe **loc cu finanțare de la bugetul de stat** sau **cu taxă.**
- Dacă la secțiunea *Date personale* ai bifat faptul că **ai avut premii la concursuri naționale și/sau internaționale**, vei încărca documentele care dovedesc distincțiile primite.
- Este necesară verificarea *Actelor necesare* de la facultatea la care vrei să te înscrii pentru a te asigura ca nu există documente specifice necesare pe care e nevoie să le încarci la secțiunea Alte documente. De ex. Candidații la Facultatea de Teologie Ortodoxă vor depune Binecuvântarea Chiriarhului (Episcopului) de care aparţine candidatul și Recomandarea de la preotul din parohia în care are domiciliul stabil;

Pentru admiterea la programele de studii universitare de licență cu predare în limba română, **cetățenii străini** au obligația să prezinte un **certificat de competență lingvistică pentru limba română** eliberat de instituții abilitate de Ministerul Educației.

Candidații la admitere **cetățeni români cu studii liceale şi / sau studii de licenţă efectuate în străinătate** care **au obținut atestatul de echivalare a studiilor (emis de CNRED) vor încărca atestatul în format pdf în câmpul** *"Documentul de echivalare/recunoaștere a studiilor eliberat de CNRED".*

Candidații la admitere **cetățeni români cu studii liceale şi / sau studii de licenţă efectuate în străinătate** care **NU au obținut atestatul de echivalare a studiilor** (emis de

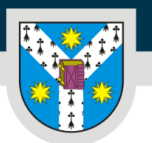

www.uaic.ro

CNRED) vor realiza un fişier (.PDF sau .JPG sau .PNG) cu toate actele solicitate, pe care le vor încărca în câmpul *"Dosar pentru obținerea documentului de recunoaștere a studiilor efectuate în străinătate"*. În această situație Universitatea va face demersurile pentru obținerea atestatelor candidaților.

Documentele specifice (pentru categorii specifice de locuri) se încarcă **numai dacă** ai bifat în câmpurile anterioare faptul că ai mai parcurs vreun program de studii universitare de licență, sau dacă ai afirmat că suferi de o dizabilitate și/sau afecțiune cronică și/sau ai cerințe educaționale speciale în cadrul secțiunii *Date personale*.

Pentru ciclul de studii universitare de **licență**, sesiunea destinată **românilor de pretutindeni**, lista de documente conține următoarele modificări:

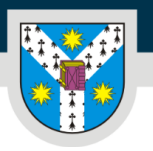

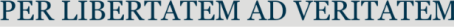

www.uaic.ro

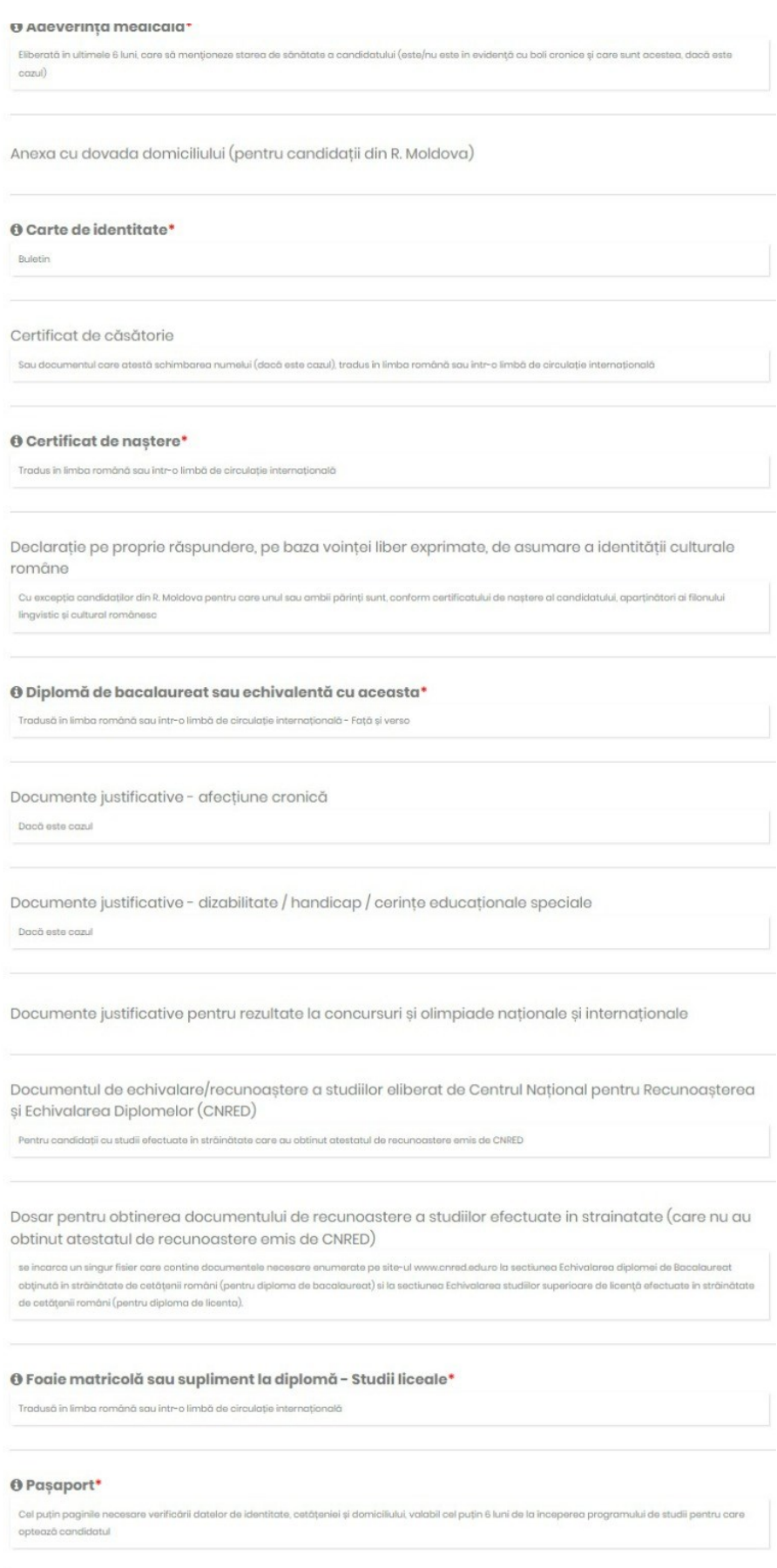

Alte documente

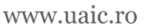

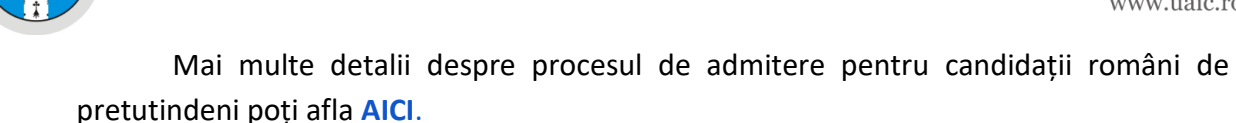

Pentru ciclul de studii universitare de **masterat**, sesiunea destinată **candidaților români și din state ale UE**, lista de documente necesare este aceeași ca pentru ciclul de studii universitare de licență, cu următoarele mențiuni:

- Pe lângă diploma de bacalaureat sau echivalentă cu aceasta trebuie să încarci și **diploma de licență sau echivalentă cu aceasta;**
- Va trebui să încarci, obligatoriu, **foaia matricolă sau suplimentul la diplomă.**

Pentru ciclul de studii universitare de **masterat**, sesiunea destinată **candidaților români de pretutindeni**, lista de documente necesare conține următoarele particularități:

- La secțiunea *Declarație pe proprie răspundere, pe baza voinței liber exprimate, de asumare a identității culturale române* vei încărca Declarația pe care o poți descărca de [aici](https://admitere.uaic.ro/wp-content/uploads/2022/07/Anexa-2-Declaratie-apartenenta.pdf) (cu excepția candidaților din R. Moldova pentru care unul sau ambii părinți sunt, conform certificatului de naștere al candidatului, aparținători ai filonului lingvistic și cultural românesc);
- Dacă programul a fost parcurs în cadrul unei instituții de învățământ superior din România, trebuie încărcată adeverință de la universitatea respectivă, cu specificarea regimului de studii (finanțat de la bugetul de stat/cu taxă).

#### **Atenție!**

**Pe lângă documentele enumerate mai sus, în funcție de programul de studii**  universitare la care dorești să te înscrii, la secțiunea "Alte documente", vei încărca **diverse documente specifice conform metodologiei de admitere a facultății corespunzătoare.** 

**Pentru lista de acte necesare specifică pentru procesul de admitere pentru un anume program de studii, te invităm să consulți [pagina facultății](https://admitere.uaic.ro/) care derulează**  respectivul program de studii (la rubrica "Cum te înscrii").

**La Secțiunea** *Rezultate obținute* se completează de candidat conform următoarelor reguli:

- În cazul rezultatelor pe care le-ai obținut deja (media de la bacalaureat, media anilor de studii din liceu, etc) aceste le completezi tu și apoi sunt verificate de Comisia de admitere;
- În cazul rezultatelor pe care urmează să le obții (examen de admitere, probă de interviu) nu completezi nimic, nu se completează nimic, vor fi introduse ulterior de

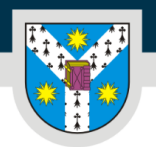

PER LIBERTATEM AD VERITATEM

www.uaic.ro

#### Comisia de admitere.

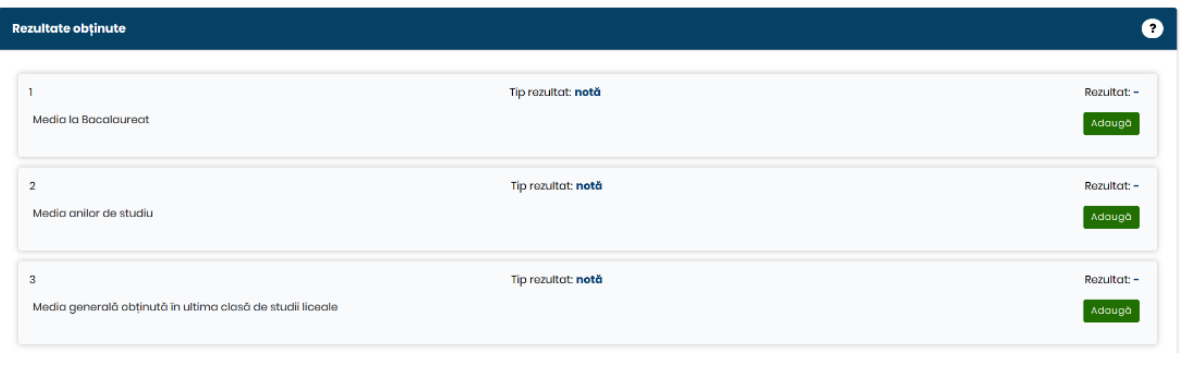

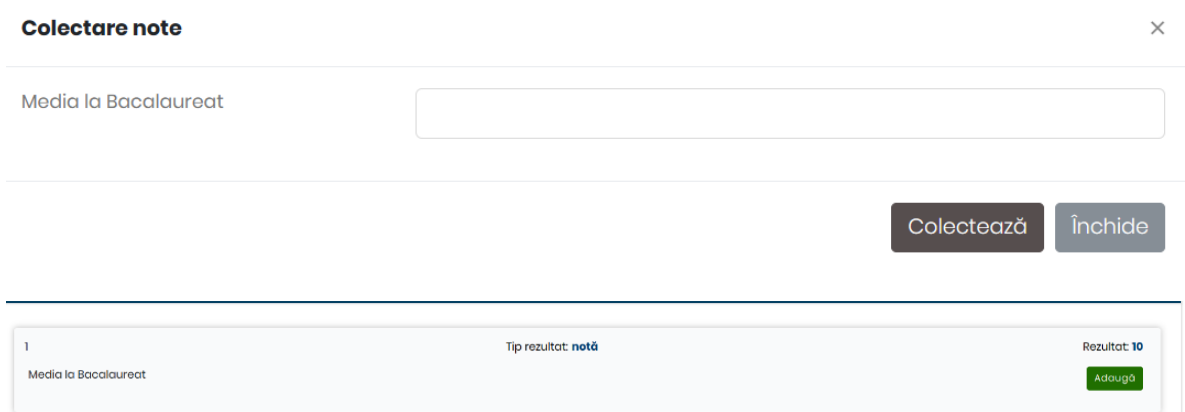

**Secțiunea** *Verificare date introduse* îți permite vizualizarea informațiilor introduse în secțiunile din formularul de înscriere și a documentelor încărcate în fiecare secțiune în parte. Dacă observi inadvertențe în această secțiune, mai ai posibilitatea să revii asupra datelor tale.

După completarea integrală a informațiilor din formularul de înscriere și după încărcarea documentelor solicitate, urmează *Efectuarea plății* taxei de înscriere*.*

Prin **achitarea taxei de înscriere** sau prin **încărcarea documentelor justificative pentru scutirea de taxă** finalizezi înscrierea la procesul de admitere.

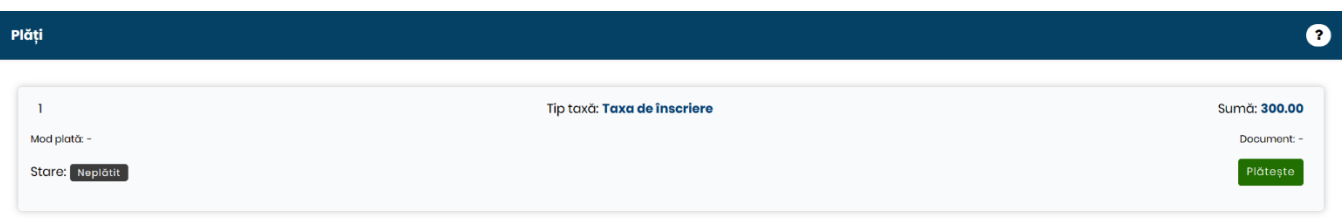

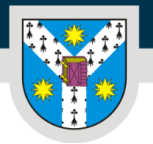

PER LIBERTATEM AD VERITATEM

Plătește

www.uaic.ro

În cazul în care dorești să urmezi **simultan** două programe de studii universitare în cadrul UAIC, vei depune câte un dosar de admitere pentru fiecare dintre aceste programe și vei achita taxa de înmatriculare pentru fiecare dintre acestea.

Mai multe detalii despre cuantumul și modalitatea de plată a taxelor găsești **[aici](https://admitere.uaic.ro/admissions/)**.

Pentru a începe efectuarea plății trebuie să selectezi butonul .

În mesajul care apare trebuie să selectezi **una dintre variante** și să dai click din nou pe "Plătește".

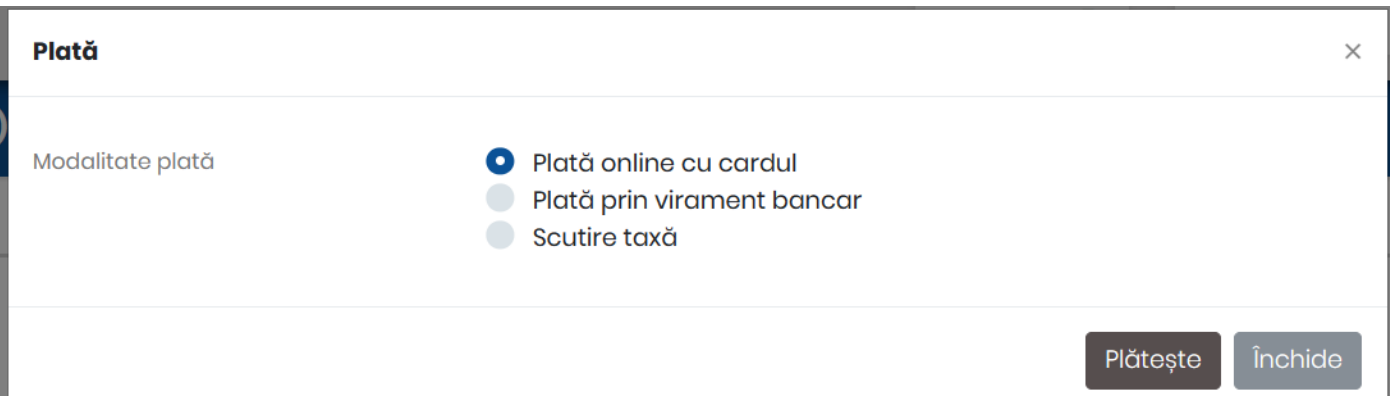

**Dacă optezi pentru plata online cu cardul, aceasta se face direct în platforma de admitere online (vei fi redirecționat către platforma euplatesc.ro). Plata cu cardul este disponibilă doar dacă ai selectat o opțiune de locuri, în caz contrar plata se poate face doar prin virament bancar.** 

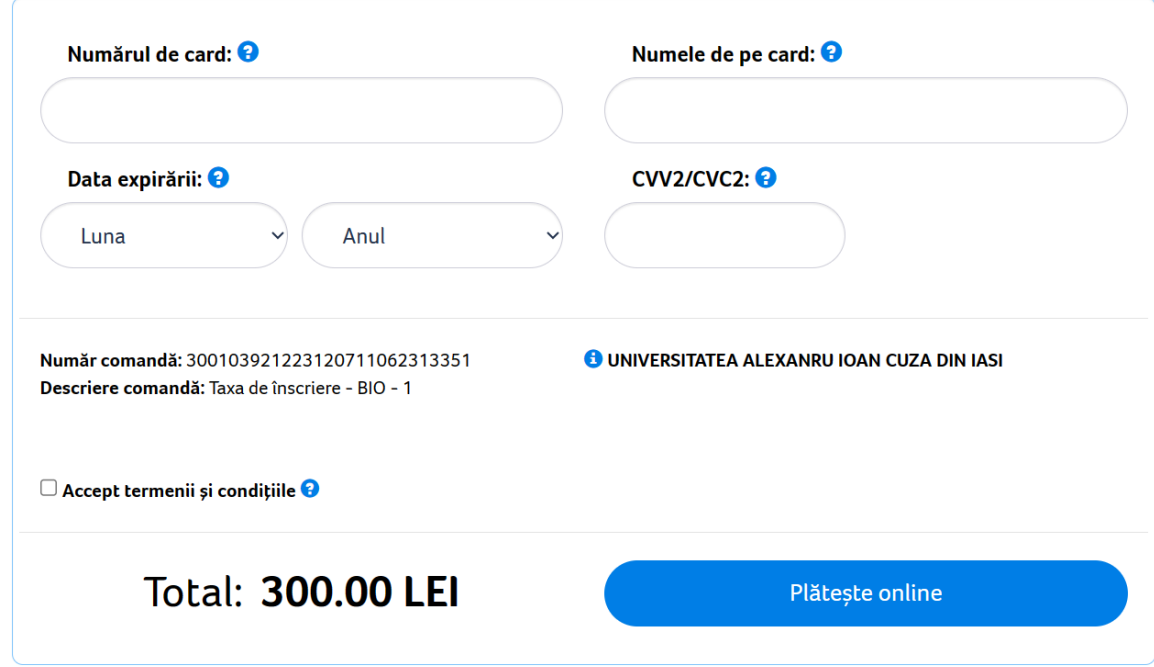

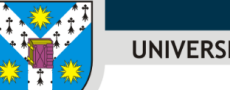

#### **După ce ai efectuat plata cu cardul, confirmarea apare automat în platformă, iar plata**  are statsul "Procesat".

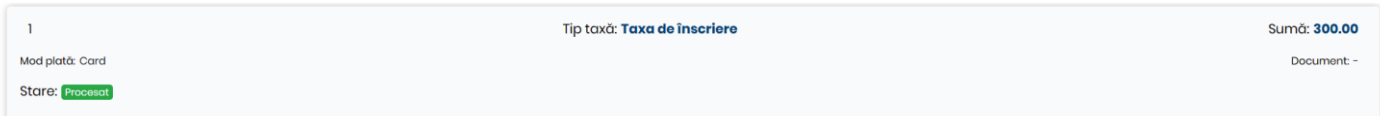

#### **Dacă optezi pentru plata prin virament bancar ai la dispoziție două variante:**

- **Online, pe platforma<https://plati-taxe.uaic.ro/>**
- **Depunere numerar la bancă.**

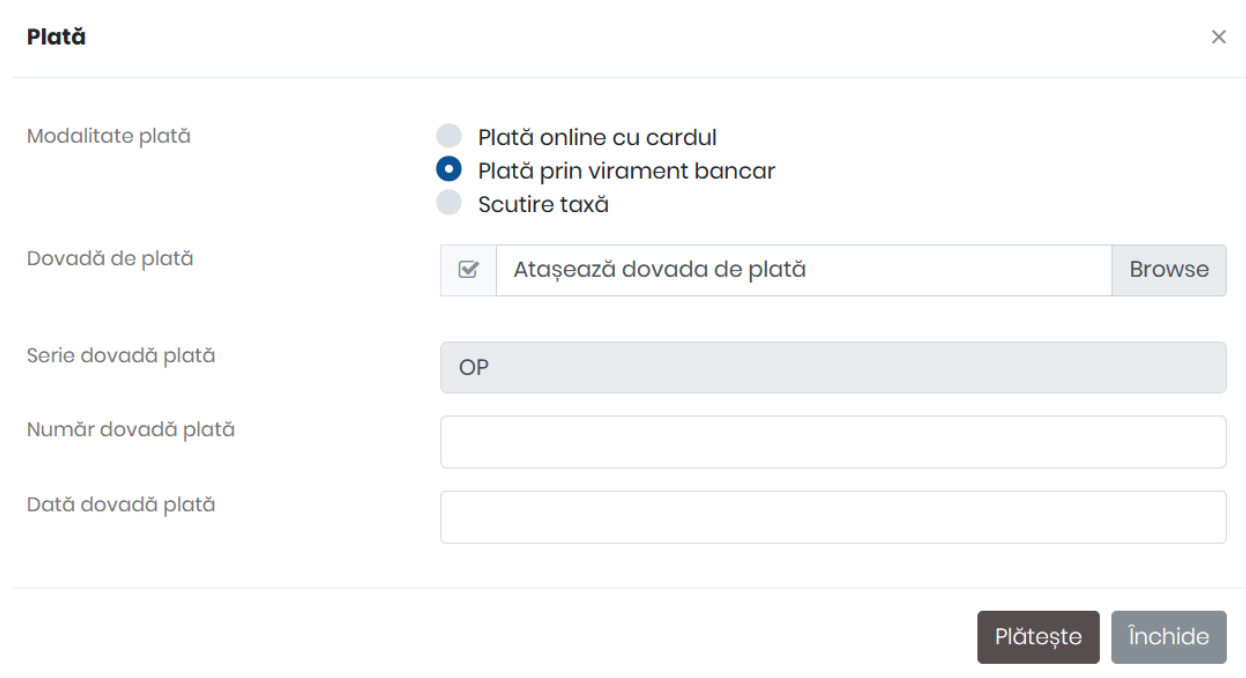

**La plata prin virament bancar vei primi o confirmare a plății (pe e-mail, dacă alegi varianta online, pe platforma<https://plati-taxe.uaic.ro/> sau fizic, dacă alegi să plătești la bancă numerar), confirmare care trebuie încărcată în platformă. În cazul acestei metode de plată, validarea plății se va face după data de 10 iulie, când comisiile de admitere vor începe verificarea dosarelor. După ce comisia de admitere verifică plata, aceasta va avea statusul "Procesat".**

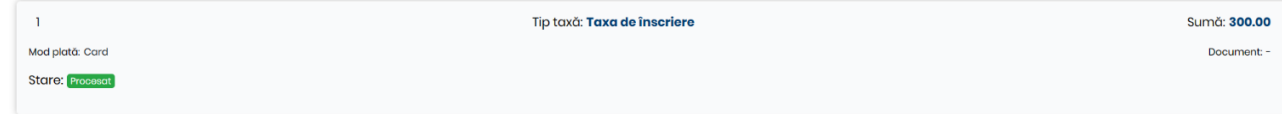

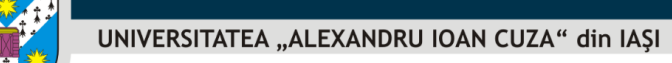

PER LIBERTATEM AD VERITATEM

www.uaic.ro

În cazul în care deții un document care să te scutească de achitarea taxei de înscriere (vezi categoriile de candidați scutiți de taxa de înscriere **[AICI](https://admitere.uaic.ro/scutire-taxa-de-inscriere/)**), vei alege opțiunea **"Scutire taxă"** și vei încărca **documentele justificative** în câmpul corespunzător.

Candidații **români de pretutindeni** NU vor avea opțiunea de a selecta butonul "Plătește", deoarece această categorie de candidați este **scutită de plata taxei de înscriere**.

În momentul în care ai completat toate câmpurile și ai încărcat toate documentele, dosarul tău va avea status "Complet" și va apărea butonul "Finalizează și depune" în partea dreaptă jos.

**Example 19 and 19 and 19 and 19 and 19 and 19 and 19 and 19 and 19 and 19 and 19 and 19 and 19 and 19 and 19 and 19 and 19 and 19 and 19 and 19 and 19 and 19 and 19 and 19 and 19 and 19 and 19 and 19 and 19 and 19 and 19** 

Tot ce mai trebuie să faci este să apeși acest buton și gata, te-ai înscris! Nu uita să bifezi căsuța prin care confirmi că toate datele introduse în platforma de admitere online a UAIC sunt reale:

Consimțământ

Prin prezenta, cunoscând prevederile art. 326 admiterii sunt adevărate și conforme cu cele oric

Finalizează și depune

și să dai click pe butonul **.**

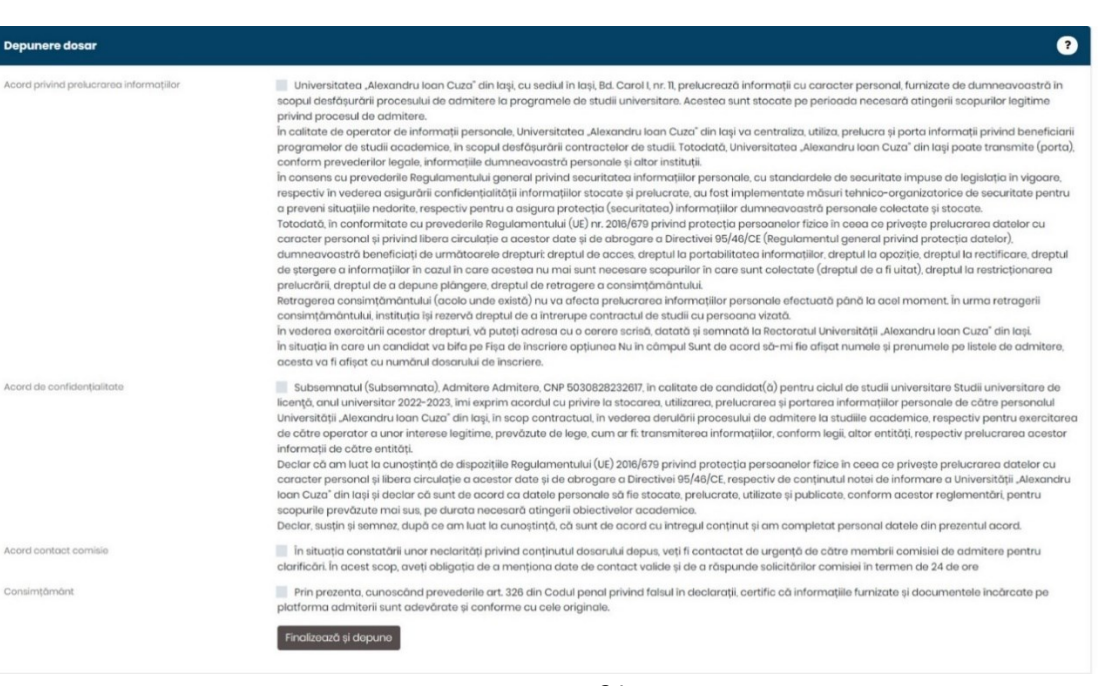

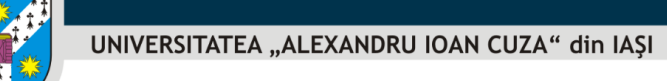

**Acum verifică adresa de e-mail cu care ai realizat înregistrarea, deoarece tocmai ai primit un e-mail cu fișierul care confirmă înscrierea dosarului tău în cadrul procesului de admitere la UAIC!**

În acest moment statusul dosarului tău ar trebui să fie "Înregistrat".

Status: inregistrat

**Pentru aceeași sesiune de admitere nu poți înregistra sau avea deschise neînregistrate concomitent mai mult de două dosare.** După ce ai ajuns la această limită, dacă dorești deschiderea unui alt dosar pentru aceeași facultate, trebuie să mergi la

Dosarele mele secțiunea **intreprendite anterior**i să te asiguri că retragi dosarele realizate anterior.

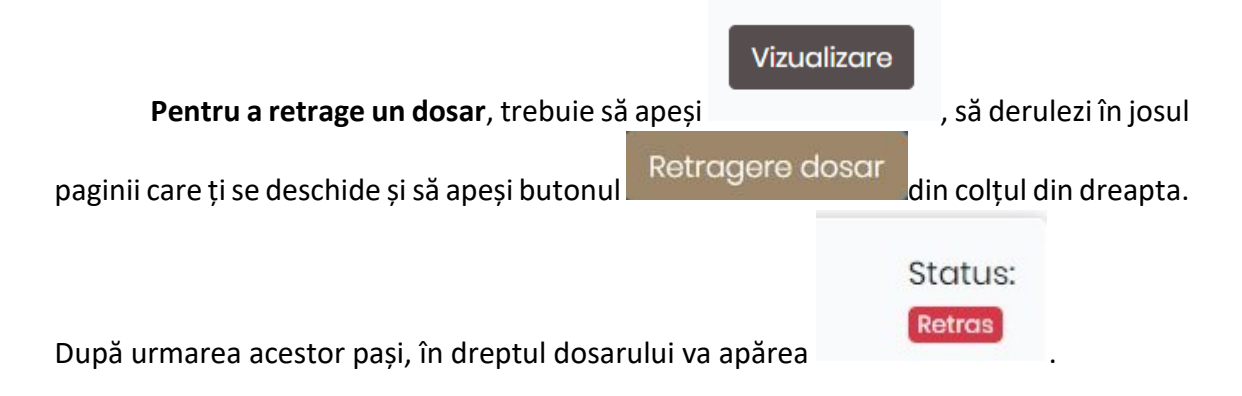

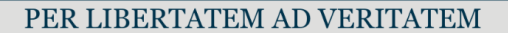

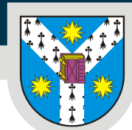

## **VALIDAREA DOSARULUI**

<span id="page-32-0"></span>După ce comisia de admitere a facultății în cadrul căreia ai aplicat va verifica dosarul tău, în cazul în care anumite aspecte nu sunt conforme, îți va transmite o notificare, prin e-mail pentru a remedia problemele. **Astfel, îți recomandăm să-ți verifici constant adresa de e-mail în această perioadă!** Vei primi un termen în care să editezi aspectele neconforme din dosarul tău. În acest caz, statusul dosarului tău va fi "Corecție".

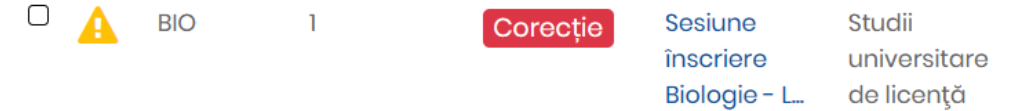

Dacă totul este în regulă cu dosarul tău, comisia va valida dosarul, statusul acestuia schimbându-se în **Validat**.

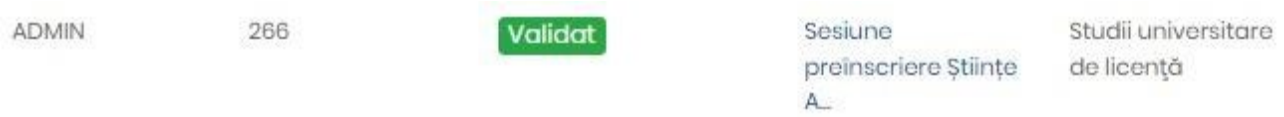

**În clasamentul aferent procesului de admitere vor intra doar dosarele care au statusul** *Validat***.**

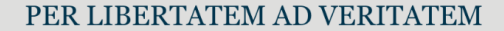

# **CONFIRMAREA LOCULUI OBȚINUT**

<span id="page-33-0"></span>După generarea clasamentelor aferente procesului de admitere, statusul dosarului tău se poate schimba în **Admis**, **În așteptare** sau **Respins**.

Statusul *Admis* înseamnă că ai fost admis la una dintre opțiunile selectate în dosarul tău și poți confirma locul obținut.

Candidaţii declaraţi admiși pe locurile subvenţionate de la buget (fără taxă) au obligaţia de a depune, conform calendarului stabilit de facultate, dosarul cu actele în original, de a semna o declaraţie pe propria răspundere și de a achita taxa de înmatriculare care este de 50 lei.

Candidaţii admiși pe locurile cu taxă au obligaţia să achite, conform calendarului stabilit de fiecare facultate, cel puţin 30% din taxa de școlarizare pentru semestrul I al anului universitar 2023 – 2024.

**[Candidații români de pretutindeni](https://admitere.uvt.ro/procesul-de-admitere/categorii-de-candidati/candidati-romani-de-pretutindeni/)** sunt scutiți de plata taxei de înmatriculare.

Candidații care **NU confirmă** locul obținut prin **achitarea taxei de înmatriculare**  (confirmare) în termenul stabilit prin regulamentul pentru organizarea și desfășurarea procesului de admitere la studiile universitare aferent fiecărei facultăți vor fi declarați **respinși**.

Pentru informații complete legate de [confirmarea locului](https://admitere.uaic.ro/sali-inscrieri-si-confirmari/) (procedură, săli, calendar) vă recomandăm să vizitați site-ul facultății la care vă înscrieți.

**Statusul** *În așteptare* înseamnă că deocamdată nu ai fost admis la niciuna dintre opțiunile selectate în dosarul tău, dar că mai ai o șansă, într-una dintre etapele următoare de confirmare a locurilor, dacă în urma primelor etape rămân locuri libere la programele de studii selectate de tine, neconfirmate de candidați care au obținut locul inițial. După încheierea unor etape de confirmare, acest status s-ar putea schimba în *Admis*, dacă s-au eliberat suficiente locuri la unul dintre programele de studii pentru care ai optat, și vei putea confirma locul astfel obținut, conform procedurii descrise mai sus.

**Statusul** *Respins* înseamnă că nu ai fost admis la niciuna dintre opțiunile selectate în dosarul tău și ai fost declarat respins în urma concursului de admitere.

Dacă rămân locuri neocupate după sesiunea de admitere din luna iulie 2023, Universitatea "Alexandru Ioan Cuza" din Iași organizează **o sesiune de admitere în perioada 4-6 septembrie 2023 pentru locurile rămase neocupate.**

<span id="page-34-0"></span>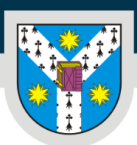

# **ÎNTREBĂRI FRECVENTE**

#### **Care sunt pașii pe care trebuie să îi parcurg dacă vreau să mă înscriu online?**

Dacă vrei să te înscrii online, va trebui să soliciți crearea unui cont pe platforma <http://eadmitere.uaic.ro/>

Poți face acest lucru respectând pașii indicați pe prima pagină a portalului: pentru început trebuie să completezi formularul de înregistrare și să accepți prelucrarea datelor cu caracter personal. Te sfătuim ca **înaintea completării formularului să te asiguri că ai o adresă de email validă pe care să o introduci CORECT în formular și că ai spațiu suficient în căsuța ta de email, pentru a primi mesaje.** La acea adresă ți se vor trimite datele de acces la contul de înscriere și se va purta corespondența între tine și comisia de admitere de la facultatea / facultățile la care te înscrii.

**Dacă ți-ai exprimat acordul privind prelucrarea datelor cu caracter personal, trimiterea datelor de autentificare se face automat, fiind necesară validarea contului tău. Accesează contul tău de email și validează adresa de email utilizată în completarea formularului.**

**Fiecare candidat poate avea un singur cont pe platformă, de aceea te rugăm să folosești o singură adresă de e-mail pentru solicitarea creării contului.**

Scrie-ne la adresa inscriere@uaic.ro dacă nu ai primit datele de autentificare în cel mult 2 ore din momentul în care ai făcut solicitarea și ești sigur(ă) că ai introdus corect adresa de email în formularul de solicitare deschidere cont și ai verificat și spam-ul[.](https://admitere.uaic.ro/intrebari-frecvente/#35c62ad5407fb3658)

## **[Cum procedez dacă nu am primit datele de autentificare pe platformă?](https://admitere.uaic.ro/intrebari-frecvente/#733cce631b2a1919b)**

**E-mailul cu numele de utilizator și parola se trimite automat. Dacă ești sigur(ă) că în formular ai scris corect adresa de e-mail, dacă ești sigur(ă) că poți primi email-uri și căsuța ta nu este plină,** cu siguranță ai primit sau urmează să primești în scurt timp un email pentru confirmarea adresei. Te sfătuim să ai puțină răbdare și să verifici în spam/ junk.

Dacă au trecut mai mult de 2 ore de la trimiterea formularului de solicitare și nu ai primit e-mailul de confirmare a creării contului cu subiectul (Validează adresa de e-mail), te rugăm să ne scrii la adresa [inscriere@uaic.ro](mailto:inscriere@uaic.ro) un mesaj în care să precizezi **când ai completat formularul de înregistrare și cu ce adresă de email.**

În cazul în care ai folosit mai multe adrese de email pentru solicitarea deschiderii contului, te rugăm să ni le comunici pe toate, pentru a putea identifica contul tău. Candidații au dreptul la

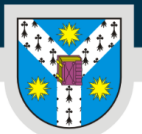

www.uaic.ro

un singur cont de utilizator pe platformă, de aceea este important să completezi și să validezi adresa de email.

## **De ce nu mă pot conecta după ce mi[-am creat cont pe platforma de înscriere?](https://admitere.uaic.ro/intrebari-frecvente/#7257a38aa32bc98c4)**

Te rugăm să accesezi pagina securizată [https://eadmitere.uaic.ro/](http://eadmitere.uaic.ro/) , asigură-te că browserul acceptă cookies și șterge cache-ul browserului folosit de tine.

De asemenea, asigură-te că ai introdus **corect numele de utilizator și parola.**

#### **[Preînscrierea este obligatorie?](https://admitere.uaic.ro/intrebari-frecvente/#0d7f27982789d0363)**

Preînscrierea nu este obligatorie. Totuși, sunt câteva avantaje ale preînscrierii și acestea sunt legate de timpul și resursele consumate de tine și de echipa care se ocupă de admitere.

Înscrierile candidaților la admitere se fac (online și în format fizic) în perioada 10-15 iulie 2023.

#### **[Pot să mai fac modificări după ce am completat dosarul de înscriere?](https://admitere.uaic.ro/intrebari-frecvente/#576f2307d93038f22)**

Te rugăm să verifici statusul dosarului tău. Dacă acesta este în procesul de verificare (**Dosar înregistrat**), nu mai poate fi editat. Dacă nu este depus, mergi în secțiunea **Dosarele mele** – alege dosarul pe care vrei să îl completezi, editează informațiile dorite și salvează modificările. Dacă ai fost notificat de comisie să modifici o secțiune din dosar ai acces doar la secțiunea menționată în mesaj și nu la întreg dosarul. Dacă nu poți edita te rugăm să ne transmiți la adresa inscriere@uaic.ro:

- numărul (ID-ul) dosarului
- numele facultății la care te-ai înscris
- pe ce locuri te-ai înscris (cetățeni români sau români de pretutindeni)
- la ce nivel de învățământ te-ai înscris (licență sau master)

#### **[De ce nu reușesc să încarc documentele anexate?](https://admitere.uaic.ro/intrebari-frecvente/#1790cfee727c13dc1)**

Te rugăm să te asiguri că fișierele pe care vrei să le încarci respectă toate condițiile (format de fișier: jpg, png, pdf compatibil, dimensiunea fișierului să nu fie mai mare de 10 MB și să nu folosești diacritice în denumirea fișierelor).

Este important să știi că dosarul poate fi modificat doar în condițiile în care nu este încă trimis spre verificare (depus), de aceea asigură-te că ai completat totul corect înainte de a-l depune.

#### **Example 20 Example 20 Example 20 Example 20 Example 20 Example 20 Example 20 Example 20 Example 20 Example 20 E**

Butonul "Finalizează și depune" este activ și apare atunci:

- 1. când trebuie să trimiți pentru prima dată dosarul spre verificare (fie că l-ai creat în perioada de preînscriere sau în perioada de înscriere)
- 2. atunci când comisia îți cere să îl completezi cu date suplimentare / să corectezi câteva informații.

Dacă NU îți apare acest buton înseamnă că:

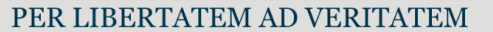

- 1. ai trimis deja dosarul spre verificare (ai depus dosarul), deci ai apăsat butonul (în acest caz statusul dosarului trebuie să fie "Înregistrat"
- 2. nu ai completat dosarul cu toate informațiile cerute / nu ai încărcat documentele necesare / ai introdus un spațiu undeva (ex. fie înainte sau după adresa de email) – (în acest caz statusul rămâne tot "Incomplet")

Dacă ai completat dosarul și statusul este în continuare "Incomplet", acesta nu poate fi depus **(nu va intra în concursul de admitere). E necesar să îl completezi cu toate informațiile și documente**  până statusul se modifică în "Complet". În acel moment, va apărea butonul "Finalizează și depune", **ulterior statusul fiind "Înregistrat"**. Pașii pe care trebuie să îi parcurgi pentru a trimite dosarul la verificare sunt:

- 1. Accesează secțiunea **Dosarele mele**
- 2. Selectează Dosarul dorit
- 3. Completează informațiile necesare în fiecare secțiune din dosar. Verifică **cu atenție** dacă toate datele completate de tine sunt corecte, vezi dacă ai atașat documentele cerute, asigură-te că nu ai introdus spații înainte și după adresa de email menționată de tine în dosar
- 4. Dacă dosarul este complet statusul acestuia va deveni "Dosar complet".
- 5. Un dosar complet poate fi depus la verificare către comisie prin apăsarea butonului "Finalizează **și depune"**

Pentru a evita schimburi lungi de email-uri între noi și timpi de așteptare, te rugăm ca înainte de a apăsa butonul "Finalizează și depune" să te asiguri că ai introdus corect toate informațiile solicitate. Nu te grăbi în completarea informațiilor necesare și **salvează de mai multe ori înainte de a face click pe "Finalizează și depune"**.

După ce ai făcut click pe "Finalizează și depune", vezi care este statusul dosarului în contul tău. Acesta ar trebui să fie acum **"Înregistrat".** Asta înseamnă că dosarul urmează să fie verificată de comisia de admitere de la facultatea la care te-ai înscris.

Dacă **dosarul este în regulă** și comisia îl validează, când vei intra în contul tău, vei vedea că are statusul **"Validat".** Acest lucru înseamnă că ești înscris(ă) în concursul de admitere și trebuie să aștepți afișarea rezultatelor în perioada 17-22 iulie 2023.

Dacă **dosarul nu este în regulă**, comisia te va contacta și îți va spune ce să completezi / modifici. Așadar, te sfătuim să verifici platforma de înscriere și adresa de email măcar o dată pe zi în perioada înscrierilor.

## **Le înseamnă că dosarul are statusul "Înregistrat"?**

Dacă dosarul tău are status "Înregistrat" înseamnă că urmează să fie verificat de comisia de admitere de la facultatea la care te-ai înscris.

Dacă **dosarul este în regulă** și comisia îl validează, vei primi un mesaj prin care ți se comunică acest lucru. De asemenea, când vei intra în contul tău, vei vedea că dosarul are statusul "**Validat".** 

Dacă **dosarul nu este în regulă**, comisia te va contacta și îți va spune ce să completezi / modifici. Când statusul este **"Corecție"**, dosarul necesită intervenția ta, pentru a răspunde la solicitările comisiei de

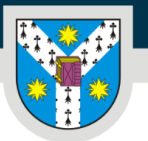

admitere.

#### www.uaic.ro

## **[Cum aflu dacă dosarul meu este în verificare?](https://admitere.uaic.ro/intrebari-frecvente/#17f99d988f8b328bb)**

Dacă statusul dosarului tău este "Înregistrat" te rugăm să ai răbdare pentru că:

Dacă **dosarul este în regulă** și comisia îl validează, vei primi un mesaj prin care ți se comunică acest lucru. De asemenea, când vei intra în contul tău, vei vedea că dosarul are statusul "Validat". Acest lucru înseamnă că ești înscris(ă) în concursul de admitere și trebuie să aștepți afișarea rezultatelor.

Dacă **dosarul nu este în regulă**, comisia te va contacta și îți va spune ce să completezi / modifici. Când statusul este **"Corecție"** și comisia te-a contactat deja pe email pentru a-ți spune ce să completezi / modifici.

Așadar, te sfătuim să verifici platforma de înscriere și email-ul măcar o dată pe zi în perioada înscrierilor.

#### **[Cum procedez dacă îmi apare eroare la editarea dosarului de](https://admitere.uaic.ro/intrebari-frecvente/#2e4f607dcdbbc77da) înscriere?**

Încearcă să ștergi cache-ul browserului folosit de tine și apoi intră încă o dată în cont pentru a începe să editezi. Te sfătuim să folosești un browser compatibil cu platforma de înscriere (Edge, Firefox, Chrome).

Ai grijă să completezi toate informațiile și să încarci toate documentele solicitate așa cum este indicat pe fișă.

#### **Ca să nu mai primești mesaje de eroare verifică**:

- să nu ai spații înainte sau după adresa ta de email
- să nu folosești ENTER în editarea fișei
- să nu fi completat un câmp care nu trebuie sau nu e cazul să-l completezi
- să nu ai documente mai mari de 10Mb
- să nu ai diacritice în denumirea fișierelor atașate

dacă ai bifat Da sau Nu la câmpul "Sunt de acord să-mi fie afișat numele și prenumele pe listele de admitere"

**În timp ce editezi, salvează (click pe Save/Salvare) și nu uita ce este mai important: după ce termini de adăugat tot și mai verifici o dată ce ai scris, dosarul tău ar trebui să aibă statusul "Dosar complet", la final nu uita să apeși pe butonul "Finalizează și depune"!** Dacă nu trimiți dosarul la verificare (nu apeși butonul "Finalizează și depune") acesta nu va ajunge să fie văzut de comisia de admitere de la facultatea la care te-ai înscris.

## **[Mi-am completat dosarul în perioada de preînscri](https://admitere.uaic.ro/intrebari-frecvente/#140ec794fdee5b0b9)ere, însă nu este activ butonul ["Finalizează și depune". Când pot realiza această operațiune?](https://admitere.uaic.ro/intrebari-frecvente/#140ec794fdee5b0b9)**

În perioada de **preînscriere** (**3.04.2023 – 9.07.2023),** dosarele de admitere pot fi completate de către candidați.

Poți să completezi dosarul integral, iar dacă nu ai toate informațiile/documentele necesare trebuie să revii pentru a edita/încărca documente. Nu uita să completezi toate informațiile necesare și să trimiți dosarul la **verificare** prin apăsarea **butonului "Finalizează și depune",** începând cu data de **8 iulie 2023**.

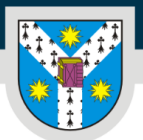

www.uaic.ro

Procesul de verificare și validare a dosarelor va începe în data de **10 Iulie 2023** odată cu debutul sesiunii de admitere. După această dată comisiile de admitere de la fiecare facultate vor verifica dosarele din sistem.

Dacă statusul dosarului tău este **"**Înregistrat" înseamnă că dosarul tău urmează să fie verificat de comisia de admitere de la facultatea la care te-ai înscris.

**Dacă dosarul este în regulă** și comisia îl validează, vei primi un mesaj prin care ți se comunică acest lucru. De asemenea, când vei intra în contul tău, vei vedea că dosarul are statusul "Validat".

Dacă **dosarul nu este în regulă**, comisia te va contacta și îți va spune ce să completezi / modifici. Când statusul este "Corecție", dosarul necesită intervenția ta. pentru a răspunde la solicitările comisiei de admitere.

Așadar, te sfătuim să îți verifici contul din platforma de înscriere și email-ul măcar o dată pe zi în perioada înscrierilor.

## **[Ce trebuie să fac dacă am plătit taxa online pe platforma plati](https://admitere.uaic.ro/intrebari-frecvente/#89cb5f47f5dbbc848)-taxe.uaic.ro și [nu am primit e-mailul de confirmare?](https://admitere.uaic.ro/intrebari-frecvente/#89cb5f47f5dbbc848)**

În cazul în care email-ul cu confirmarea plății on-line nu ajunge nici in SPAM, te poți adresa celor de la euplatesc.ro la adresa [suport@europayment.services](mailto:suport@europayment.services) pentru a-l trimite/retrimite.

De asemenea, confirmările de plată pot fi obținute și de pe site-ul euplatesc.ro accesând următorul link: [https://secure.euplatesc.ro/cauta\\_tranzactie/index.php](https://secure.euplatesc.ro/cauta_tranzactie/index.php)

Fișierul de confirmare a plății pe care trebuie să îl încarci trebuie să conțină acel cod lung de multe cifre.

Dacă alegi plata cu cardul, direct în platformă, nu mai e necesar să încarci confirmarea plății, validarea sa face automat după finalizarea plății.

## **[Cum completez fișa de înscriere dacă sunt scutit\(ă\) de taxă?](https://admitere.uaic.ro/intrebari-frecvente/#b2119aebcdffe1239)**

În acest caz, alege ca metodă de plată în platformă "scutire taxă" și încarcă documentul care atestă faptul că [ești eligibil](https://admitere.uaic.ro/scutire-taxa-de-inscriere/) pentru scutirea taxei.

#### ₩ **[Pot să realizez plata taxei cu cardul altcuiva?](https://admitere.uaic.ro/intrebari-frecvente/#29c39b65a4cc6fa1f)**

Se poate realiza plata cu cardul altcuiva, însă trebuie să completezi formularul cu datele tale, ale candidatului la admitere.

#### ÷ **[Când vor fi afișate rezultatelor concursului de admitere și](https://admitere.uaic.ro/intrebari-frecvente/#19fabf232f803295b) cum se va realiza [confirmarea locurilor?](https://admitere.uaic.ro/intrebari-frecvente/#19fabf232f803295b)**

Afișarea rezultatelor concursului de admitere și confirmarea locurilor se va realiza după cum urmează:

PER LIBERTATEM AD VERITATEM

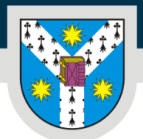

www.uaic.ro

• rezultatele se vor afișa în perioada **17-22 iulie 2023**, fiecare facultate publică listele pe site-ul propriu, imediat ce sunt finalizate. Listele cu rezultate nu se publică simultan la toate facultățile, timpul de elaborare a listelor variază în funcție de numărul înscrierilor la fiecare facultate. Centralizarea link-urilor cu rezultate, pe măsură ce acestea sunt publicate, o poți accesa aici: [https://admitere.uaic.ro/rezultate-finale/](https://admitere.uaic.ro/rezultate-finale/?fbclid=IwAR1EEISRzUAIMKwzkRHbCNiRoFCxBXLMHZmlYqdXieiUW-BUaOs6_1f9934)

• **candidații** vor confirma locul obținut prin **depunerea actelor în original** și semnarea contractului de studii, conform [calendarului stabilit de către fiecare facultate](https://admitere.uaic.ro/sali-inscrieri-si-confirmari/);

Rezultatele definitive la concursul de admitere la studii de licență și studii de masterat pentru **candidații români de pretutindeni** vor fi afișate în perioada **17-22 iulie 2023** pe site-urile facultăților și pe site-ul [admitere.uaic.ro.](https://admitere.uaic.ro/)

## **[La înscrierea online din septembrie pot folosi contul creat la înscrierea din](https://admitere.uaic.ro/intrebari-frecvente/#9b6c4ab63afeb8c30)  [iulie?](https://admitere.uaic.ro/intrebari-frecvente/#9b6c4ab63afeb8c30)**

Conturile create pentru sesiunea de admitere din luna iulie sunt valabile și pentru sesiunea de admitere din luna septembrie

# **SUCCES!**